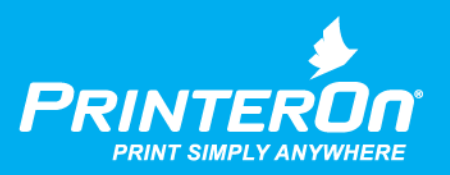

# PrinterOn Mobile App MDM/MAM

# Advanced Integration Guide

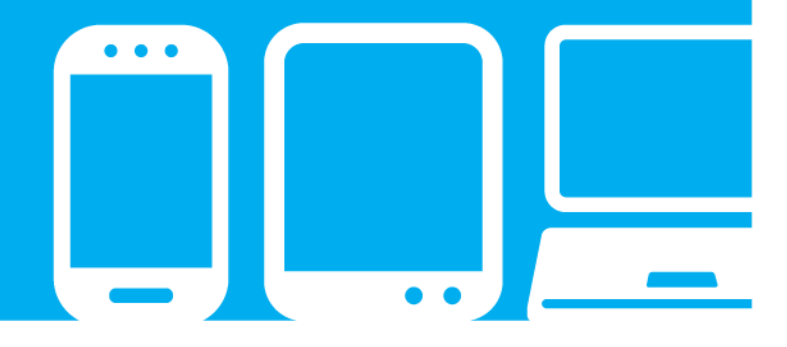

mobile printing solutions | enterprise | education | public printing locations

# **Contents**

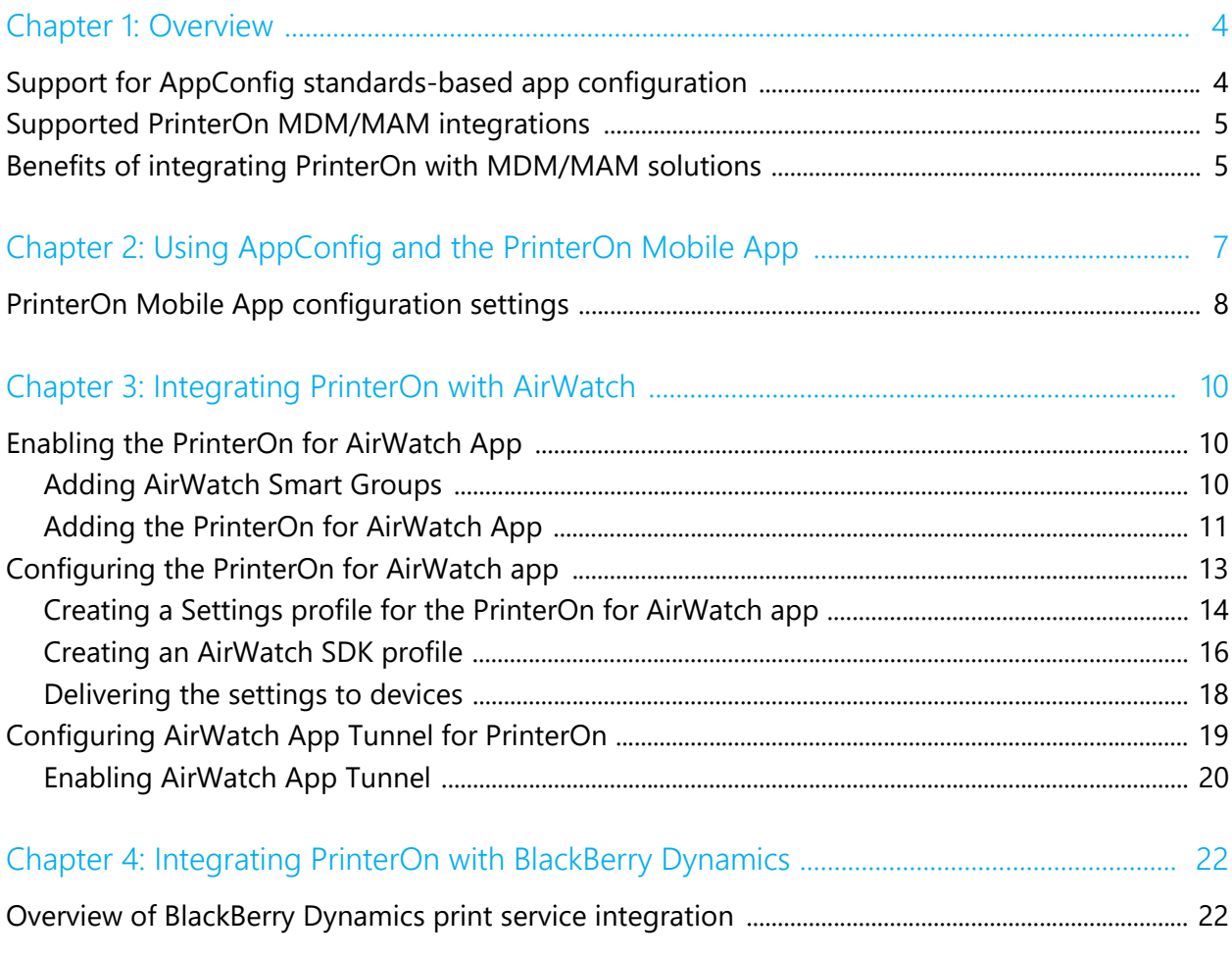

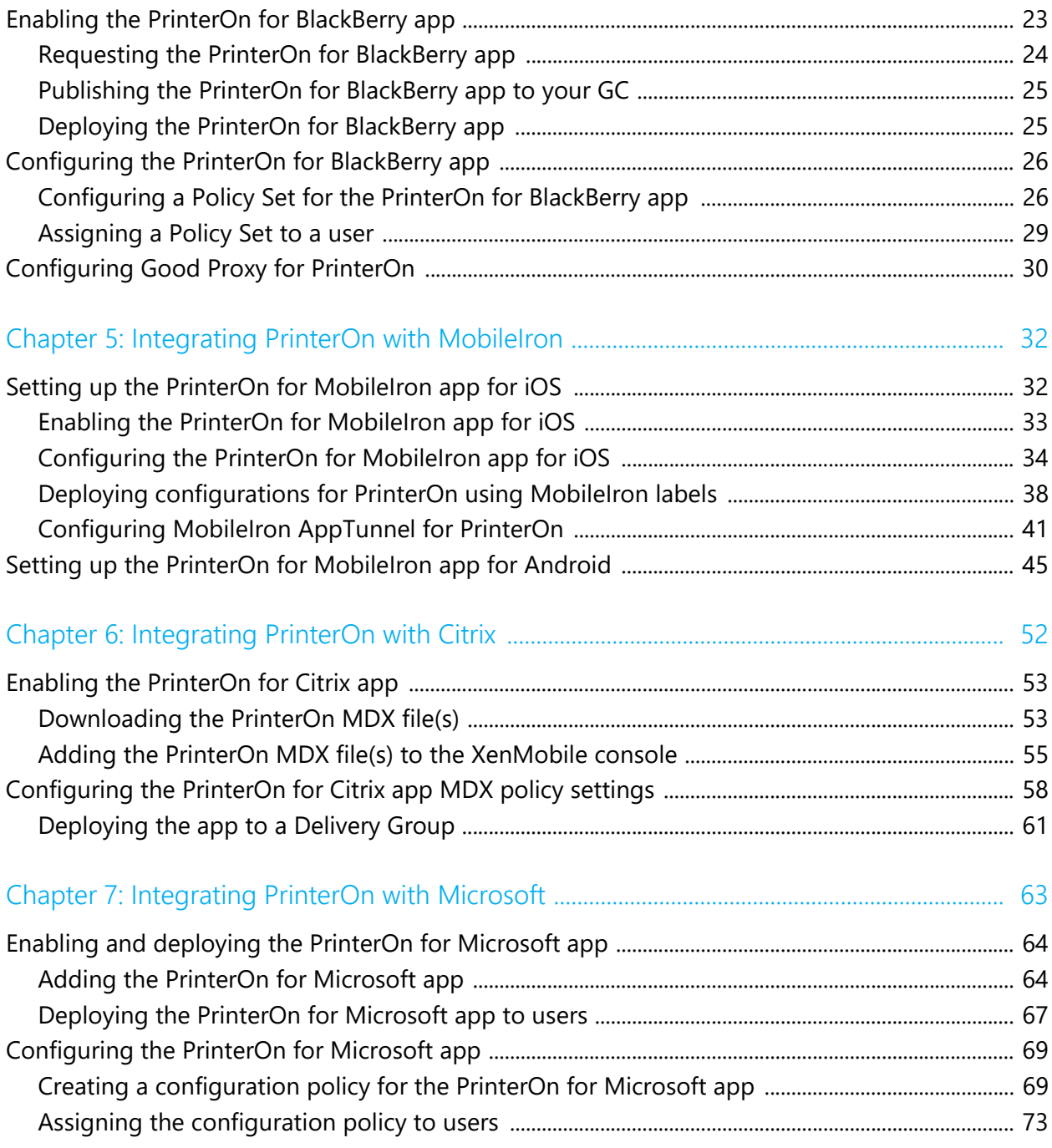

# 1

# <span id="page-3-0"></span>Overview

The PrinterOn Mobile Apps introduce key features and functionality that are intended to provide a significant improvement in the overall print workflow and user experience compared to other mobile device printing solutions.

In addition, the PrinterOn mobile apps, along with integrations to key Mobile Device Management (MDM) and Mobile Application Management (MAM) providers, provide increased security and flexibility.

This document describes how the PrinterOn applications integrate with these MDM/MAM providers, and how to take advantage of their features.

# <span id="page-3-1"></span>Support for AppConfig standards-based app configuration

The PrinterOn Mobile App supports AppConfig, a standards-based application configuration and management framework developed by the AppConfig Community of Enterprise Mobility Management (EMM) solution providers and client app developers. With AppConfig support, the standard PrinterOn Mobile App becomes enterprise ready for any AppConfig-compliant EMM solution. There is no need for a solution-integrated version of the app.

For more information, see [Using AppConfig and the PrinterOn Mobile App](#page-6-1).

# <span id="page-4-0"></span>Supported PrinterOn MDM/MAM integrations

While most MDM/MAM providers offer basic app distribution and management, PrinterOn has provided additional integrations with the following MDM/MAM providers:

- [AirWatch](#page-9-3)
- BlackBerry
- [MobileIron](#page-31-2)
- [Citrix](#page-51-1)
- [Microsoft](#page-62-1)

This document provides configuration and integration information for each of these MDM/MAM providers.

# <span id="page-4-1"></span>Benefits of integrating PrinterOn with MDM/MAM solutions

While features offered by each MDM/MAM provider vary, PrinterOn has integrated SDKs to provide the best integration. The following is a small list of key benefits offered by the PrinterOn MDM-integrated apps:

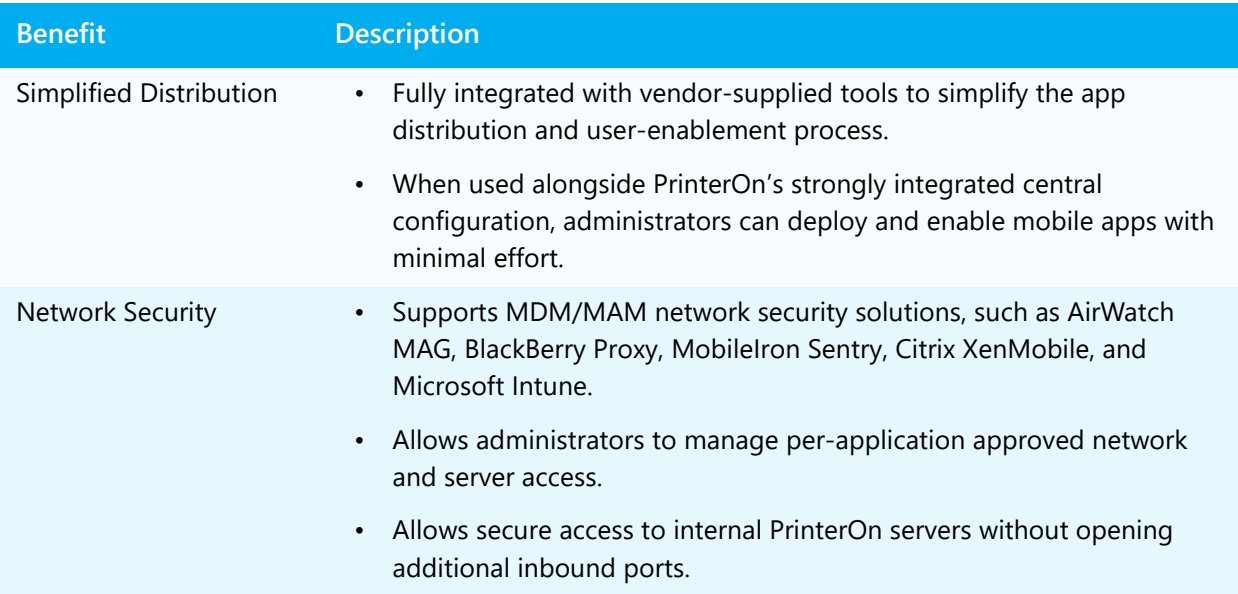

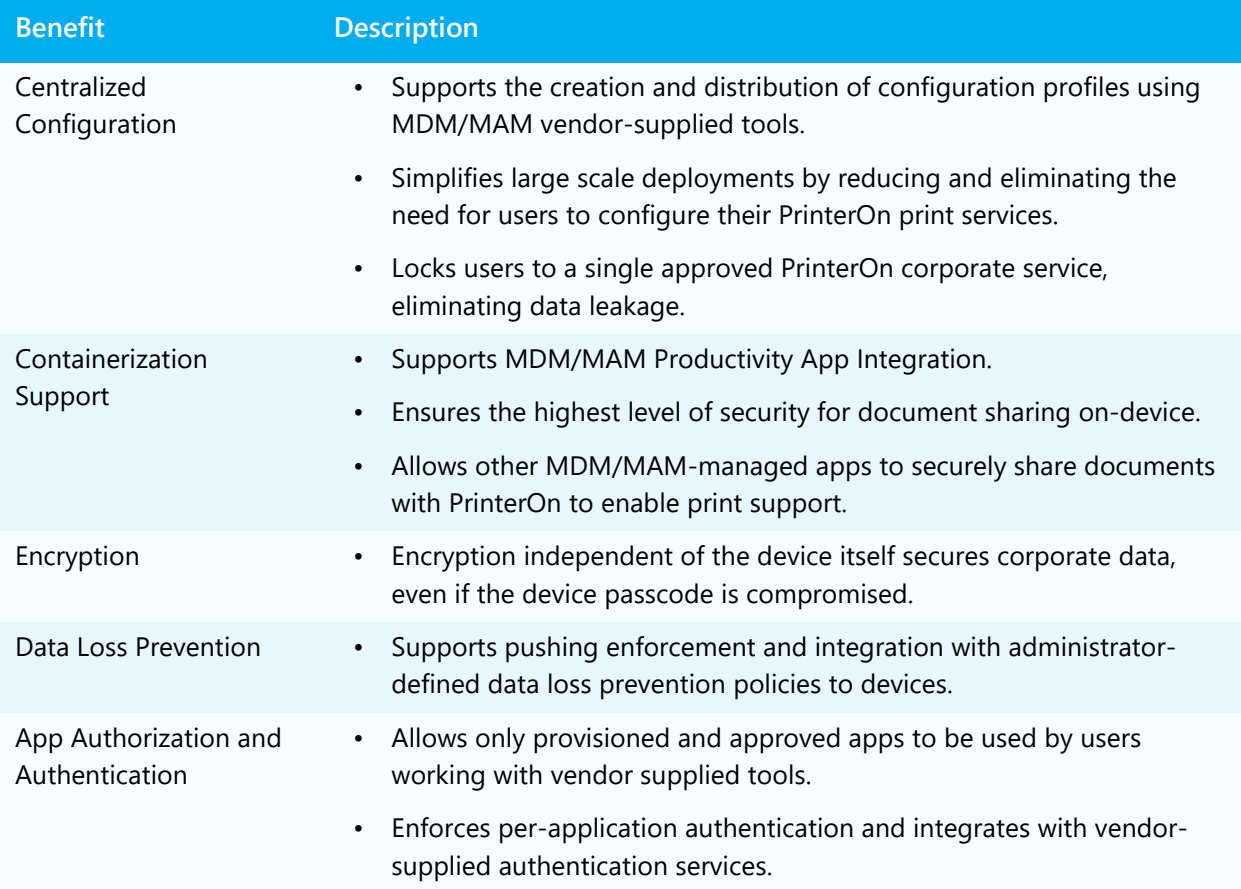

# 2

# <span id="page-6-1"></span><span id="page-6-0"></span>Using AppConfig and the PrinterOn Mobile App

The PrinterOn Mobile App supports AppConfig, a standards-based application configuration and management framework. Jointly developed by a collection of Enterprise Mobility Management (EMM) solution providers and app developers, AppConfig simplifies mobile enterprise application development and deployment by creating a standard approach to configuring and managing enterprise applications.

With AppConfig support, the standard PrinterOn app becomes enterpriseready for any AppConfig-compliant EMM solution provider. There is no need for a solution-integrated version of the app. Enterprises need only import the PrinterOn Mobile App's AppConfig configuration file into their EMM solution console, modify the settings as necessary, and then make the standard PrinterOn Mobile App available to users.

In addition, AppConfig gives you the ability to control features at the OS-level (for example, to enforce Single Sign-On, or to disable screen capture). Those restrictions are inherited by the PrinterOn Mobile App (and every other managed AppConfig client app), providing you with tighter control over your corporate resources.

For information about whether your MDM/MAM solution provider is a member of the AppConfig Community, visit the [AppConfig Members page.](https://www.appconfig.org/members/)

# <span id="page-7-0"></span>PrinterOn Mobile App configuration settings

The PrinterOn Mobile App allows you to configure and manage the following settings:

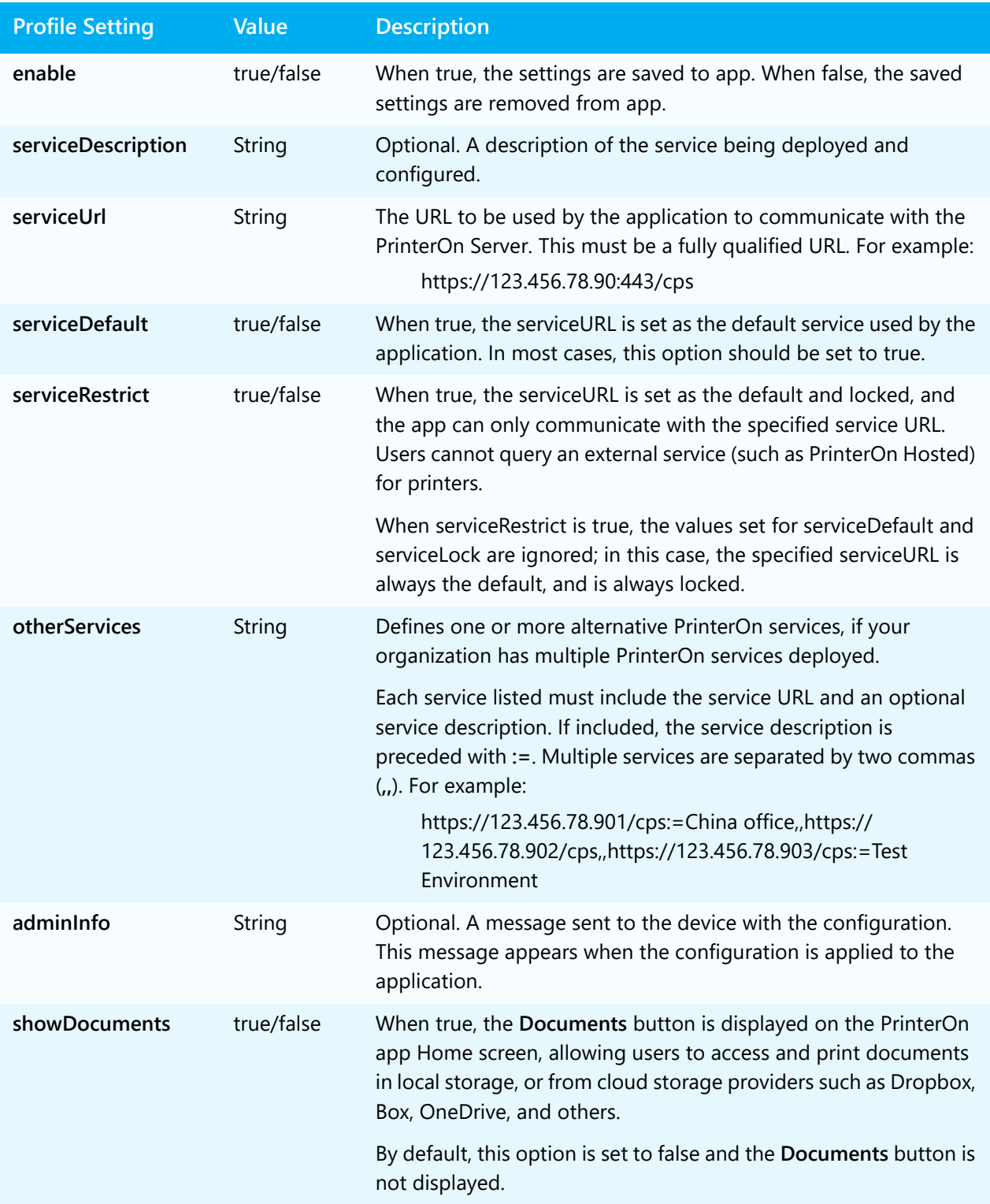

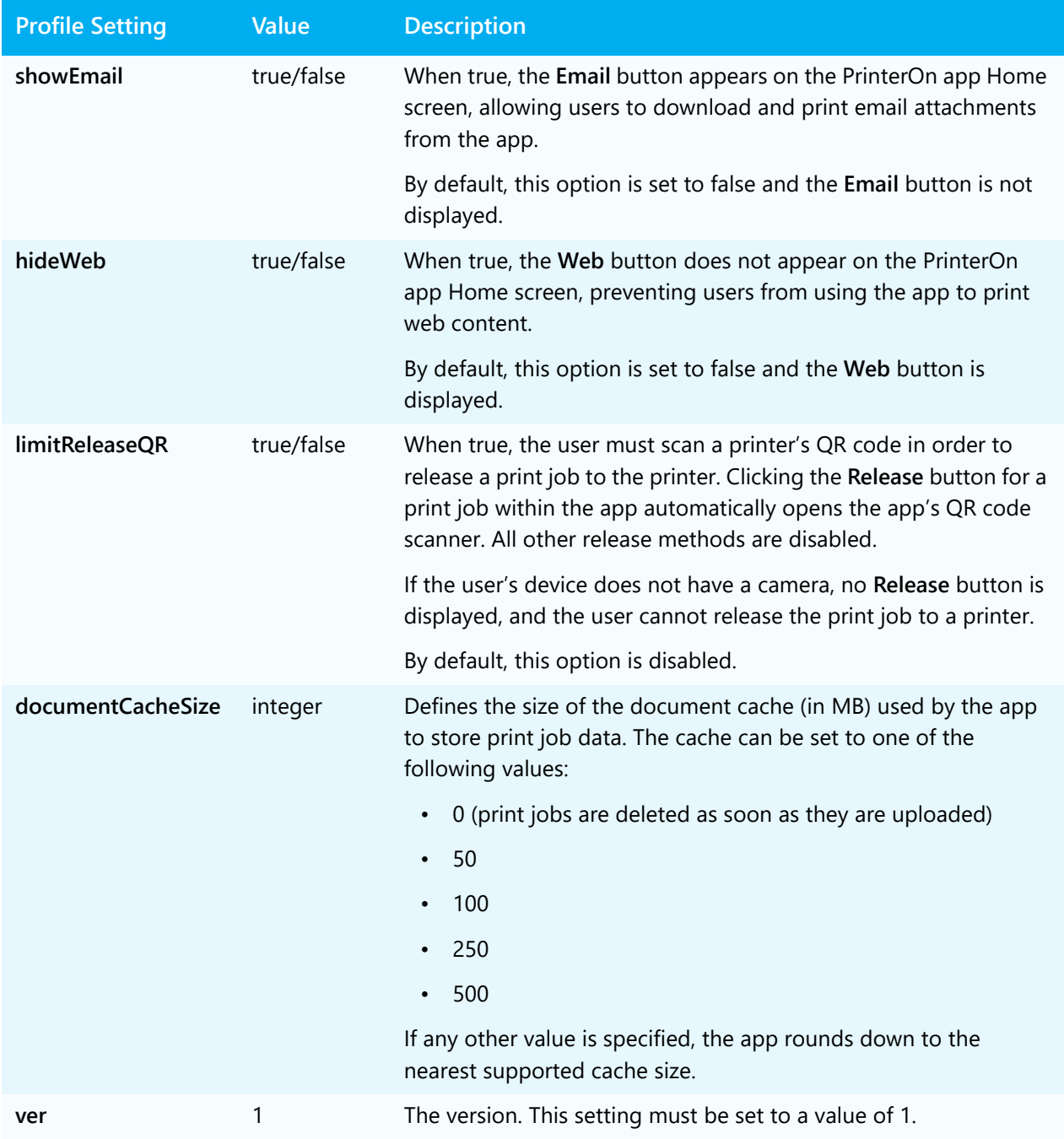

# 3

# <span id="page-9-3"></span><span id="page-9-0"></span>Integrating PrinterOn with AirWatch

In addition to the standard PrinterOn Mobile App, PrinterOn also provides an AirWatch-specific mobile app that adds AirWatch libraries and frameworks to the standard PrinterOn app. By providing an app that tightly integrates AirWatch SDKs, administrators and organizations can benefit from increased security and app control including:

- Improved data loss protection through containerization
- Greater analytics
- Improved compliance

# <span id="page-9-1"></span>Enabling the PrinterOn for AirWatch App

The following provides an overview of the app enablement process for AirWatch. Additional details and configurations can be found in the AirWatch documents.

# <span id="page-9-2"></span>Adding AirWatch Smart Groups

AirWatch uses Smart Groups to organize devices. Before starting the PrinterOn for AirWatch configuration, ensure that a Smart Group is created to assign to application. Assigning an App to a Smart Group will allow the application and configuration options to be send to devices.

To add a Smart Group:

- 1. Under the **Groups & Settings** section (select List View), click **Groups**.
- 2. Click the **Smart Groups** tab.
- 3. Click **Add Smart Group**.

**Note:** By default, when you create a new Smart Group, all available devices are automatically added.

4. Enter a **Name** for the Smart Group.

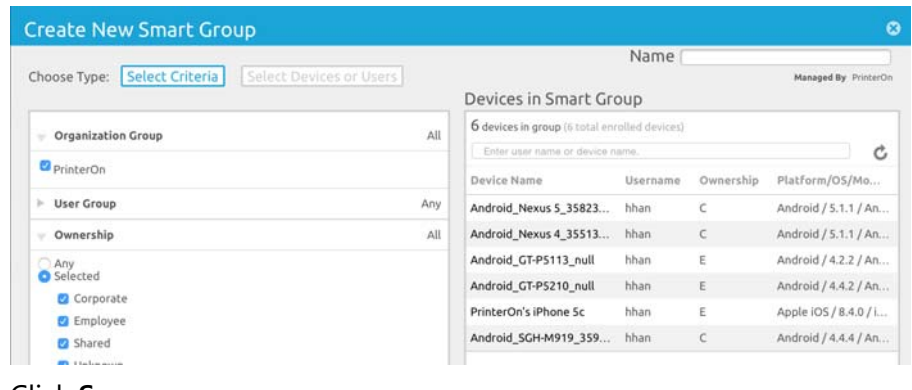

5. Click **Save**.

You'll use this Smart Group later to send the PrinterOn for AirWatch App to user's devices.

## <span id="page-10-0"></span>Adding the PrinterOn for AirWatch App

This documentation assumes you have access to and are logged into the AirWatch Console.

- 1. Under the **Apps & Books** section (select List View), click the **Public** tab.
- 2. Click **Add Application**.

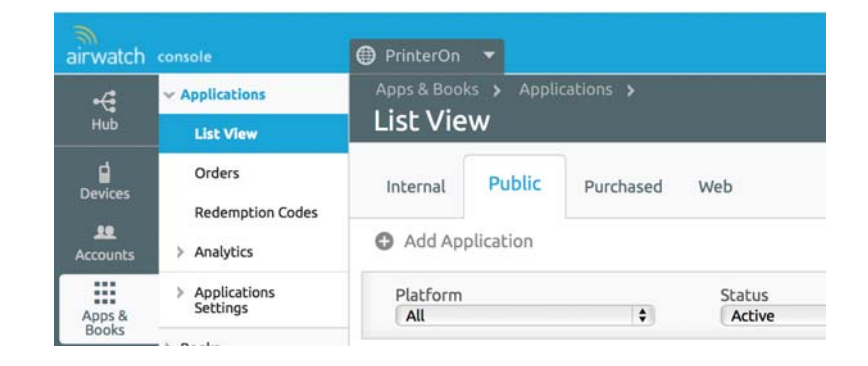

- 3. In the **Add Application** page, specify the criteria used to locate the PrinterOn app:
	- a) In the **Managed By** field, type **PrinterOn**.
	- b) From the **Platform** drop-down, select **Apple iOS** or **Android**, depending on your desired configuration.
	- c) In the **Name** field, specify **PrinterOn AirWatch**.
	- d) Enable **Search App Store**.

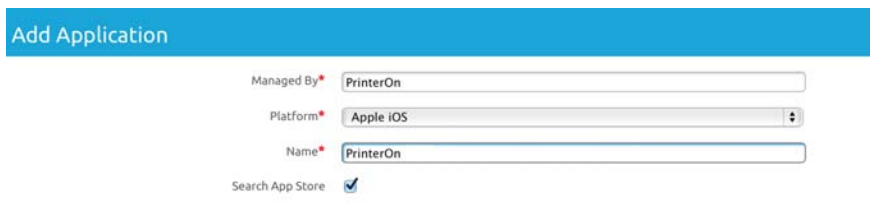

4. From the list of applications returned, select PrinterOn for AirWatch.

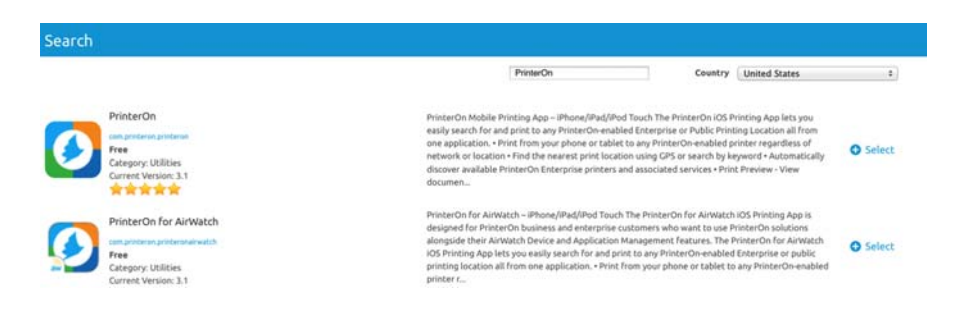

- 5. Review and update the information on the Add Application info Page.
- 6. Click the **Deployment** tab.
- 7. Locate the **Application uses AirWatch SDK** setting and set the value to **Yes**. This allows AirWatch to provide additional options and configuration for the application.

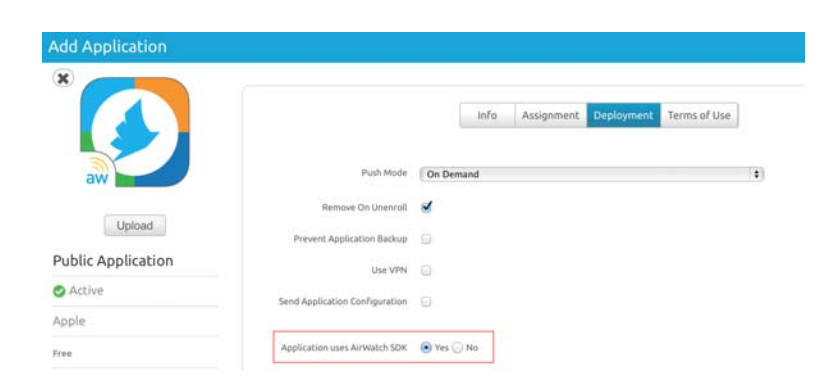

- 8. Click the **Assignment** tab.
- 9. Select the **Smart Group** to which the app will be deployed.

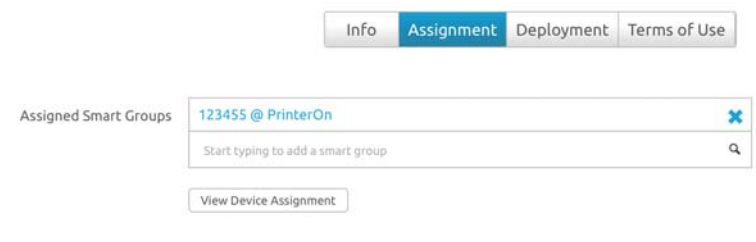

10. Click **Save & Publish**.

The PrinterOn app is now available in the list of published applications. Changes can now be applied to the configuration.

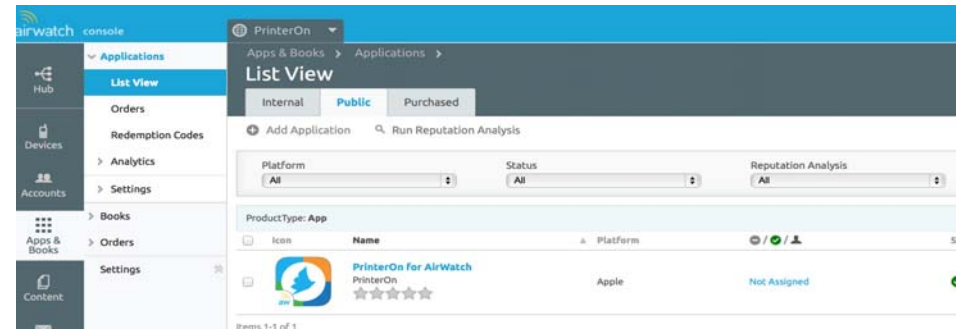

# <span id="page-12-0"></span>Configuring the PrinterOn for AirWatch app

The PrinterOn for AirWatch app allows you to remotely configure the app using existing tools provided by AirWatch. The following sections describe how to configure the PrinterOn for AirWatch app, and how to connect to a PrinterOn on-premise server or lock users to use the PrinterOn hosted server.

To remotely configure the PrinterOn app, you must perform the following steps:

- 1. Create a custom JSON-based Settings profile, which defines the configuration settings used by the PrinterOn app.
- 2. Create an SDK profile in the AirWatch Console, and then paste the contents of the custom settings profile into it.
- 3. Connect the SDK profile to the PrinterOn for AirWatch app that you previously added to the AirWatch console.

# <span id="page-13-0"></span>Creating a Settings profile for the PrinterOn for AirWatch app

A Settings profile is a JSON-based text file that allows you to define several configuration settings for the PrinterOn for AirWatch app. When the user installs the app on a mobile device, the settings are automatically applied. For example, you can predefine the service URL that the app uses to communicate with the PrinterOn Server.

## PrinterOn app configuration settings

The following table describes the settings that can be configured for the PrinterOn app.

**Note:** The information entered in the Custom Settings section MUST be in valid JSON format. If the configuration options do not apply, please verify the format.

For greater accuracy, you can copy the JSON code in the included example and update it to suit your needs.

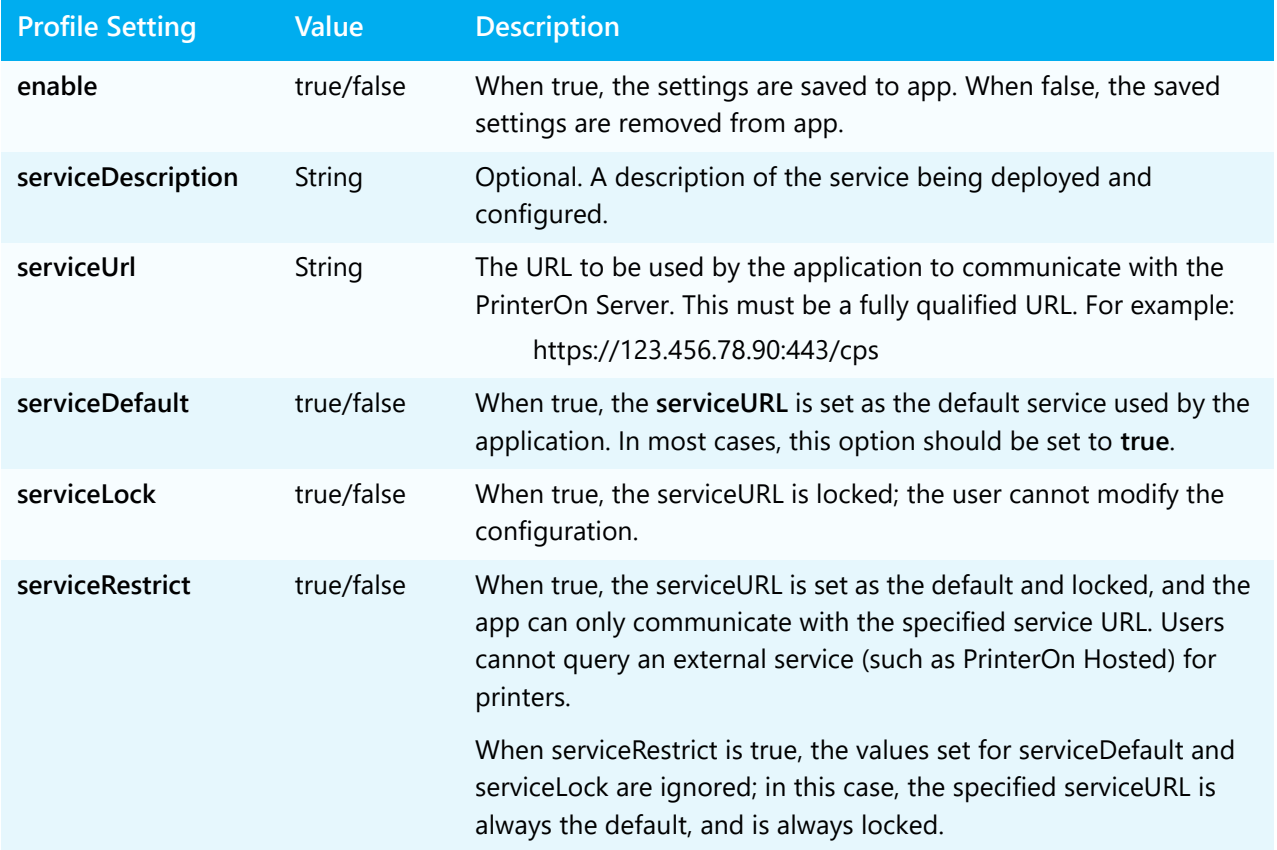

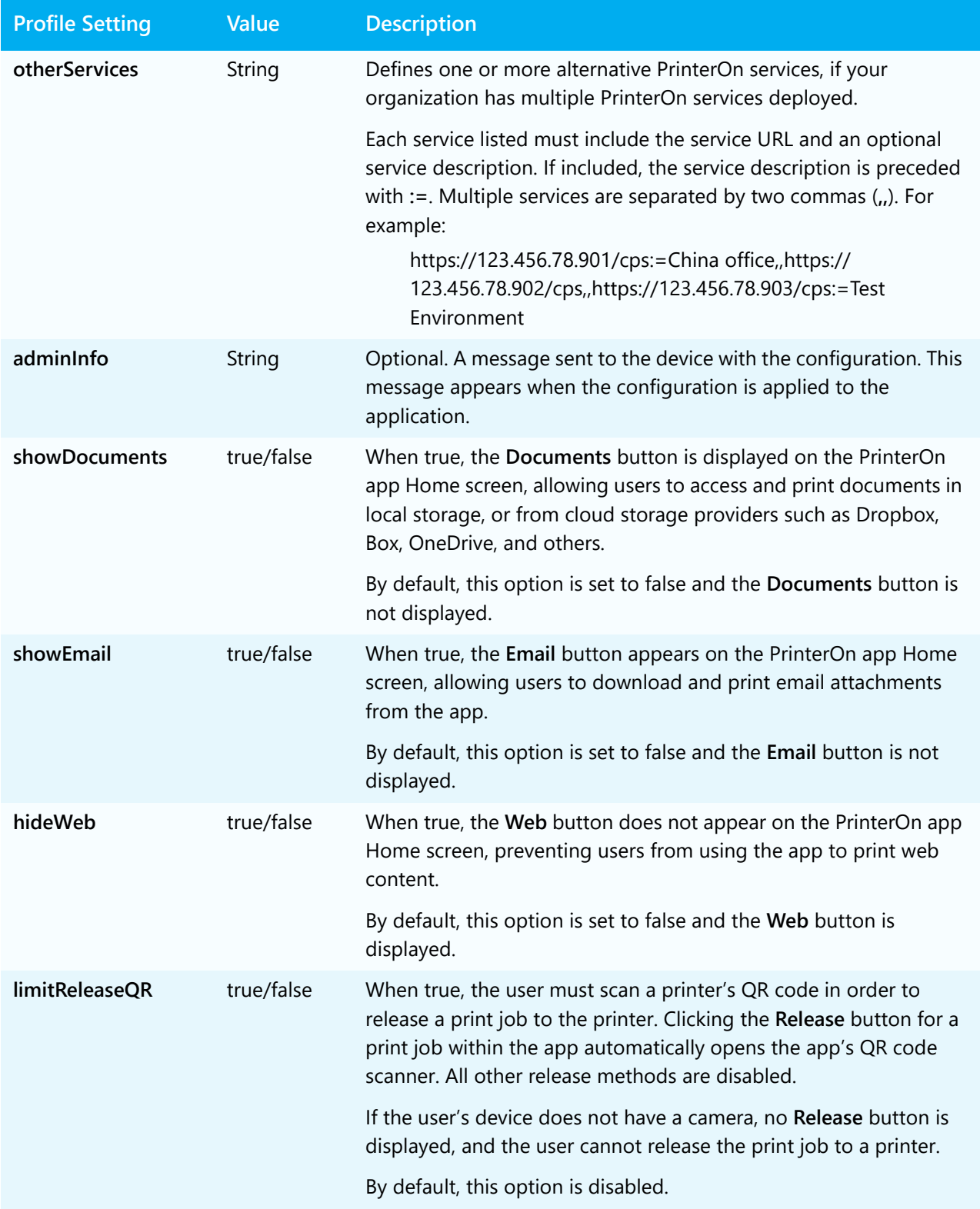

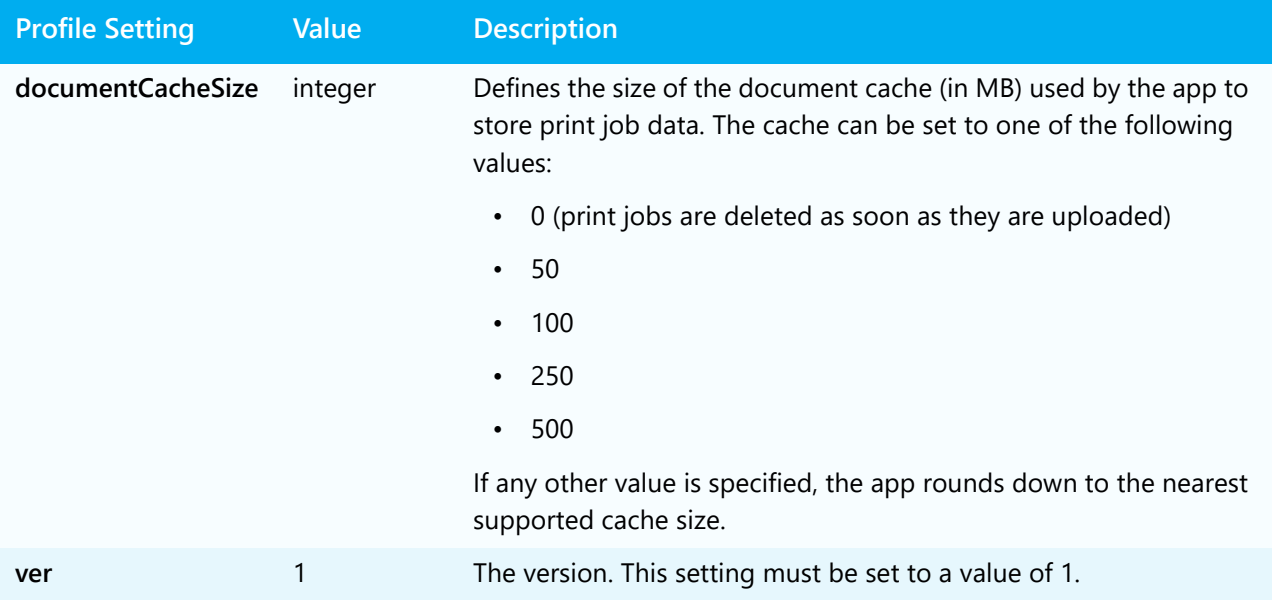

### Sample Settings profile for the PrinterOn for AirWatch app

The following sample code represents a sample Settings profile for the PrinterOn for AirWatch app.

```
{
  "ver":1,
  "enable":true,
  "serviceDescription":"PrinterOn Mobile Print Service",
  "serviceUrl":"https://172.16.100.116/cps",
  "serviceDefault":true,
  "serviceLock":true,
  "serviceRestrict":true,
  "showDocuments":true,
  "showEmail":true,
  "hideWeb":false,
  "limitReleaseQR":true,
  "documentCacheSize":100,
  "adminInfo":"Contact your IT department at x1234 if you have problems."
}
```
# <span id="page-15-0"></span>Creating an AirWatch SDK profile

Once you have created your Settings profile, you can create an AirWatch SDK profile and paste the contents of the Settings profile into it.

This documentation assumes you have access to and are logged into the AirWatch Console.

**Note:** You must create a separate SDK profile for each OS (one for iOS and one for Android) if you intend to support both. The steps described here are the same for both mobile platforms.

To create an SDK profile:

- 1. In the AirWatch Console, click **Apps & Books** > **All Apps & Books Settings**.
- 2. In the left navigation pane, click **Apps** > **Settings And Policies** > **Profiles**.

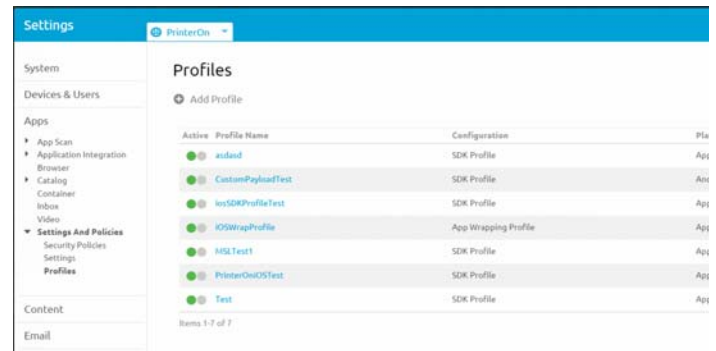

3. Click **Add Profile**, then select **SDK Profile**.

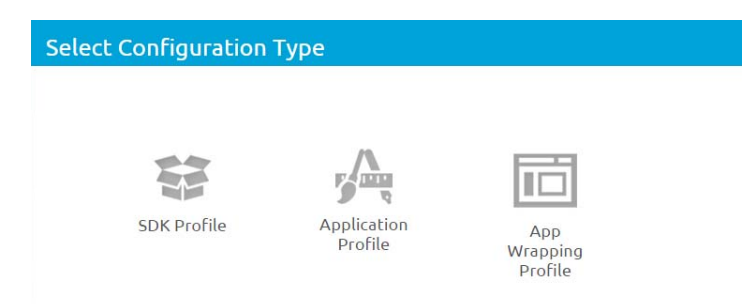

4. In the **General** pane, define the following settings:

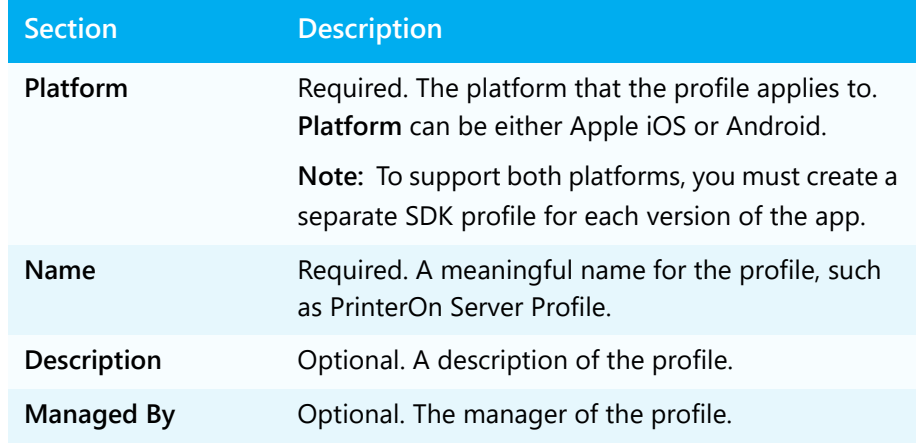

5. In the left navigation pane, click **Custom Settings**, then, in the **Custom Settings** pane, paste the contents of your Settings profile.

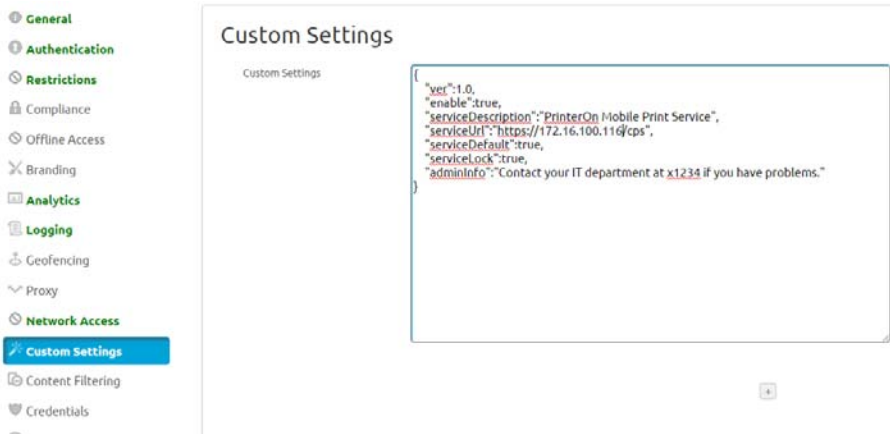

6. Click **Save and Publish**.

## <span id="page-17-0"></span>Delivering the settings to devices

Now that you have created the new SDK profile, you need to connect it to an App profile so that it can be published to devices. This is done by connecting the SDK profile to the App added previously.

To connect the SDK profile to the app:

1. In the AirWatch Console, click **Apps & Books** > **Public**.

2. Locate the PrinterOn app.

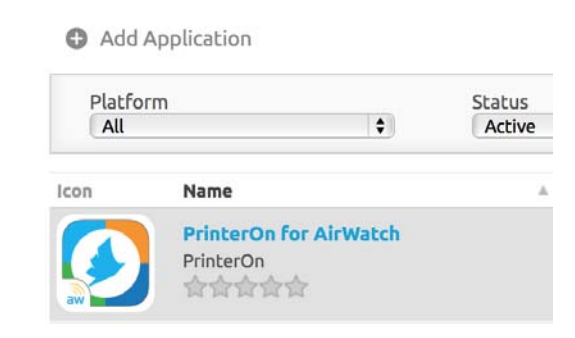

- 3. At the bottom of the page, click **Edit**.
- 4. Click the **Deployment** tab.
- 5. From the **SDK Profile** drop-down, select the SDK profile you just created to associate the profile with the application.

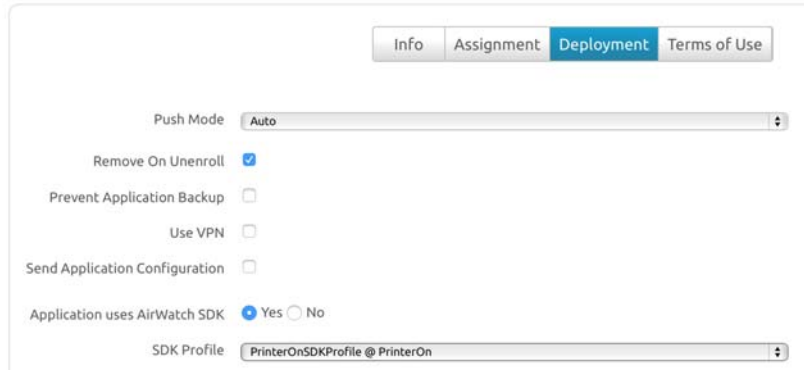

6. Click **Save & Publish**.

# <span id="page-18-0"></span>Configuring AirWatch App Tunnel for PrinterOn

AirWatch App Tunnel provides multiple options for providing secure connectivity between applications, including PrinterOn's SDK-enabled app and the internal PrinterOn Server. This provides a secure and effective method for individual applications to access corporate resources. When users access internal content from their mobile devices, these tools acts as a secure relay between the device and internal system.

This includes support for:

• The AirWatch Mobile Access Gateway (MAG)

**Note:** For information on configuring the MAG, please see the Mobile Access Gateway Admin and Install guides, available via AirWatch Resources.

• F5 Secure

**Note:** For information on configuring an F5, please contact AirWatch Support and see the F5 Integration Guide available via AirWatch Resources.

## <span id="page-19-0"></span>Enabling AirWatch App Tunnel

To enable the PrinterOn for AirWatch app to securely communicate with the PrinterOn Server, the internal PrinterOn Server IP address must be whitelisted for the app.

To whitelist the Server IP address:

- 1. In the AirWatch Console, click **Groups & Settings > All Settings**.
- 2. In the left navigation pane, click **Apps** > **Settings and Policies**.

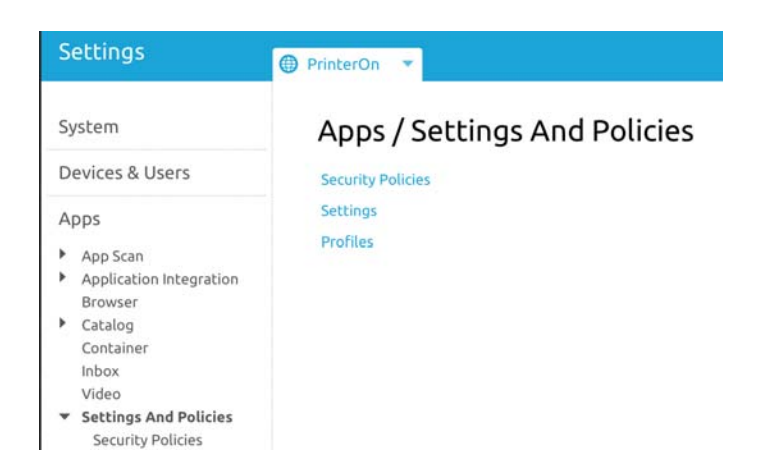

- 3. Click **Security Policies**.
- 4. Click **Enable for AirWatch App Tunnel** then select the type of **App Tunnel Mode**:
	- **Mobile Access Gateway (MAG)**: Sets devices to access corporate resources using the AirWatch MAG that serves as a relay between mobile devices and enterprise systems.
	- **F5**: Sets devices to access web services behind a firewall defined by specific policies that allow secure connections through your F5

#### components.

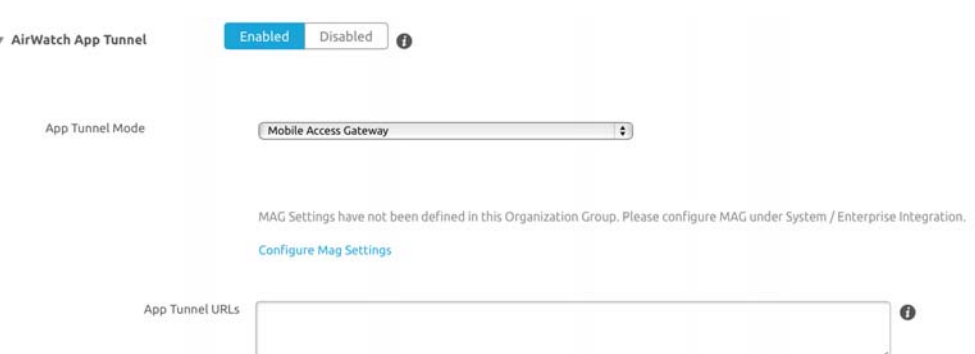

5. In the **App Tunnel URLs** field, enter one or more domains to restrict communication to a set of tunnel domains. All other traffic not listed in this field, goes directly to the Internet.

#### **Note:**

- Use wildcards to allow access to any site with a domain subset. For example, \*.< example>.com allows traffic to any site that contains .<example>.com in its domain. Similarly, it allows access to any port on that site with an implementation similar to \*.<example>.com.
- If nothing is listed in this field, all traffic directs through the app tunnel.
- 6. **Save** your settings.

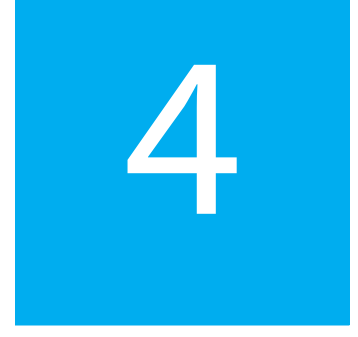

# <span id="page-21-0"></span>Integrating PrinterOn with BlackBerry **Dynamics**

BlackBerry Dynamics provides a secure framework for you to deploy partner applications. These BlackBerry Dynamics applications such as the PrinterOn for BlackBerry app are certified by BlackBerry.

# <span id="page-21-1"></span>Overview of BlackBerry Dynamics print service integration

The PrinterOn for BlackBerry app offers a tightly integrated print workflow within the BlackBerry Dynamics ecosystem. The PrinterOn for BlackBerry app is fully integrated with the BlackBerry Dynamics Shared Services framework as a registered Print Service, so that applications that offer printing can use the PrinterOn for BlackBerry app.

The app supports the **Print File Service** (com.good.gdservice.print-file); customers with internally developed applications wanting to print securely from their application can easily integrate with PrinterOn by registering for the Print File Service.

No SIM デ 3:37 PM  $100\%$ 3:48 PM 3:54 PM Vo SIM 3 Vo SIM 5 00% 3:49 PM  $\widehat{\ln}$  Files for PAS Test  $\overline{c}$ ≺ Edit Close PrinterOnCorporateOver...  $\leftarrow$ Preview Close PrinterOnCorporateOver.. ASCII Text  $\odot$ **Big Files**  $\odot$ Map\_URL.doc  $\odot$ 25.5 KB Sending to PrinterOn for Good... MapURLS.doc  $\odot$ 25.5 KB Save Cancel Ċ. Thai Language.doc  $\bigcirc$ ¢ **Add to Offline Files** 24.0 KB **Add to Bookmarks** xml version.doc  $\odot$ 24.0 KB Page  $1/4$ 11/26/13 at 11:32 AM Print บท เรียนภาษาไ...รู้ภาษาไทย.doc  $\odot$ 白 **No Printer Selected** ▓ Open In... QA doc 2010.docx **Cancel**  $\odot$ Cancel Print 30.7 KB 26/13 at 11:31 AM Good Share. **Select Print.** Select Print. Select Print! Solve is sent to the Print! PrinterOn Mobile App.

This integration offers a secure and intuitive workflow for users wanting to print.

# <span id="page-22-0"></span>Enabling the PrinterOn for BlackBerry app

The section below describes how to deploy the PrinterOn for Berry app.

**Note:** You can also deploy the standard PrinterOn Mobile App. Publishing the standard PrinterOn app is similar to publishing any other public application.

These are three required steps to make the app available to users:

- 1. [Request to the PrinterOn for BlackBerry app](#page-23-0) from the BlackBerry Dynamics Marketplace.
- 2. [PrinterOn publishes the app](#page-24-0) to your GoodControl Console (GC).
- 3. [Deploy the PrinterOn for BlackBerry app](#page-24-1) to users.

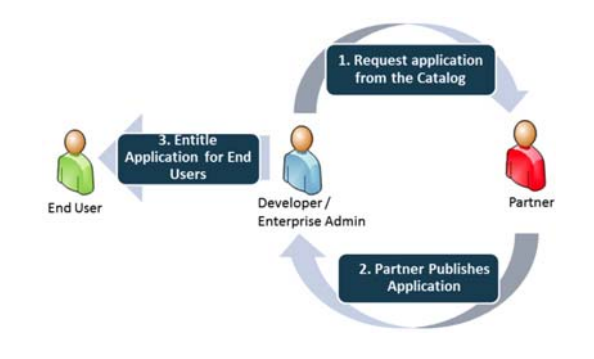

The PrinterOn for BlackBerry app cannot be registered in your GoodControl Console (GC) without requesting PrinterOn to publish the application to you. Once the app is published to you, it is visible in your GC.

Before PrinterOn can publish any applications to your GD organization, you must first request the application from within the BlackBerry Dynamics Marketplace.

**Note:** The PrinterOn for BlackBerry app is published on GC's registered to your GD organization. Select **Manage License** from the Cockpit page to confirm you own the GC servers. If you are a member of your company's GDN Enterprise group, your should make the request on behalf of your company rather than on your own behalf.

## <span id="page-23-0"></span>Requesting the PrinterOn for BlackBerry app

To request the PrinterOn for BlackBerry app:

- 1. Browse to the [BlackBerry Marketplace](https://apps.good.com/#/apps) and locate the PrinterOn for BlackBerry application. You can locate it in one of the following ways:
	- Navigating to [https://apps.good.com/#/apps/](https://community.good.com/gd-app-details.jspa?ID=208546061) [com.printeron.printeron.good](https://community.good.com/gd-app-details.jspa?ID=208546061).
	- Looking under the Mobile Printing category.

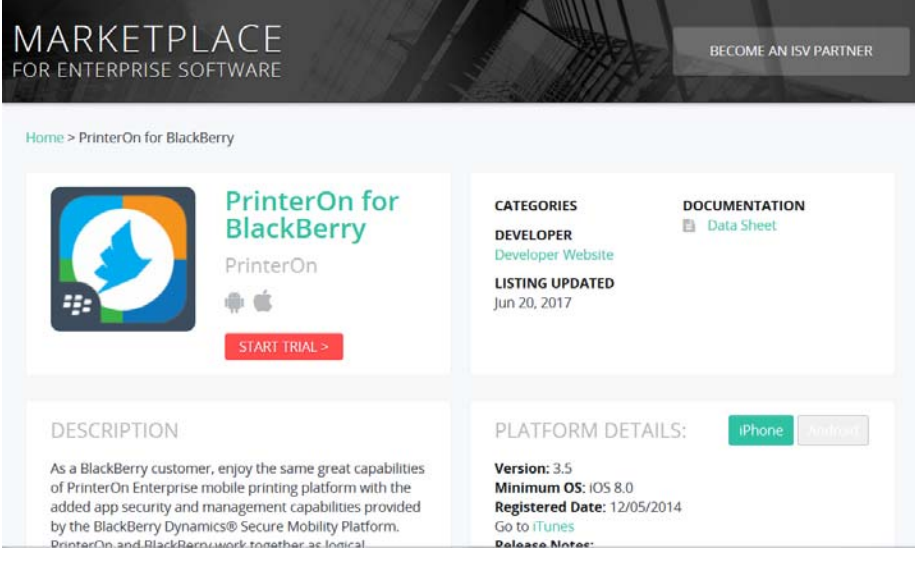

2. Click **Start Trial**.

3. Review the form and indicate if you would like the publisher to arrange a trial or production license. Click **Start Trial**.

PrinterOn handles all aspects of the application licensing, so any change from trial to production can be managed without making a further request from the catalog.

# <span id="page-24-0"></span>Publishing the PrinterOn for BlackBerry app to your GC

Once you request the PrinterOn for BlackBerry app:

- PrinterOn is notified of your request.
- You will receive email confirmation that the request has been sent and you'll receive the contact details for the publisher.
- You will be informed by email once PrinterOn publishes the application to you.

Once published, the PrinterOn for BlackBerry app immediately appears in all GC consoles within your organization. You can select **Manage Application** from within your GC to confirm its presence.

**Note:** If the PrinterOn for BlackBerry app is not listed in your GC, it is likely that the GC server you are using is not assigned to your GDN account. Please check your Server & Licenses within the BlackBerry Dynamics Network and contact support if you need assistance.

## <span id="page-24-1"></span>Deploying the PrinterOn for BlackBerry app

Once the PrinterOn for BlackBerry app is visible in your GC console, you can deploy it to your end users in the same way as any other BlackBerry Dynamics application.

To deploy the app:

- 1. Select the **User** or **Group** you wish to entitle to use the PrinterOn App.
- 2. Select against **Allowed Applications**.

3. Filter the view by **Partner Apps** and select the required application.

**Note:** You should entitle ALL application versions so when PrinterOn releases an update users have permission to run the latest application.

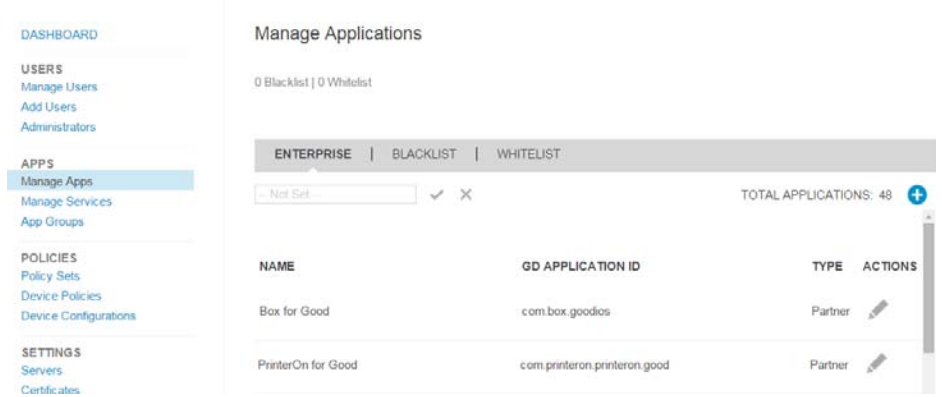

4. Provision an **Access Key** for each user who requires the application.

**Note:** Please see the help documentation in your GC Console for further instructions on entitling an application and provisioning an Access Key.

# <span id="page-25-0"></span>Configuring the PrinterOn for BlackBerry app

The PrinterOn for BlackBerry app allows you to remotely configure the app using existing tools provided by BlackBerry. The following sections describe how to configure the PrinterOn for BlackBerry app, and how to connect to a PrinterOn on-premise server or lock users to use the PrinterOn hosted server.

To configure the PrinterOn app, you must perform the following steps:

- 1. [Create a Policy Set](#page-25-1) for the PrinterOn for BlackBerry app.
- 2. [Assign the Policy Set](#page-28-0) to users.

## <span id="page-25-1"></span>Configuring a Policy Set for the PrinterOn for BlackBerry app

This documentation assumes you have access to and are logged into the Good Control Server.

Policy Sets allow custom configurations to be applied to an App. A policy will be applied to a user, and only one policy may be set at a time.

To create a Policy Set for the PrinterOn for BlackBerry app:

1. In the Good Control Server, click **Policy Sets**.

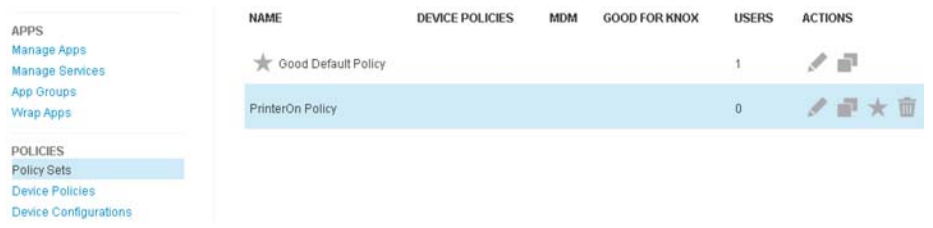

- 2. Do one of the following:
	- Duplicate an existing Policy Set by clicking  $\blacksquare$ .
	- Edit the desired Policy Set by clicking  $\lambda$ .
- 3. Select **App Policies**.
- 4. Locate and open **PrinterOn for BlackBerry**, then complete the **Configuration** tab.

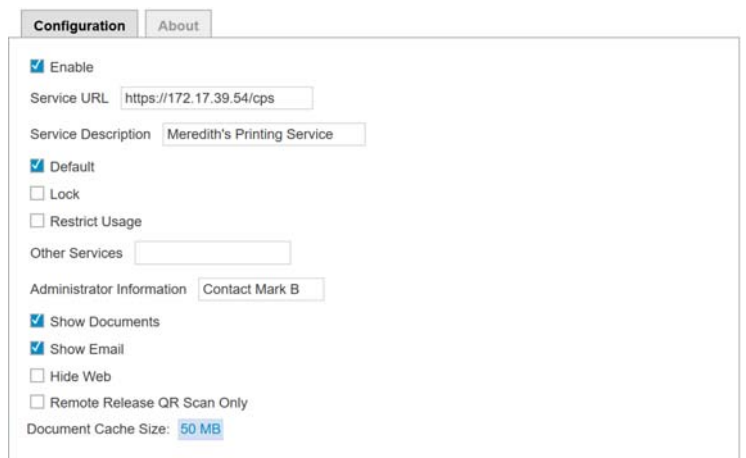

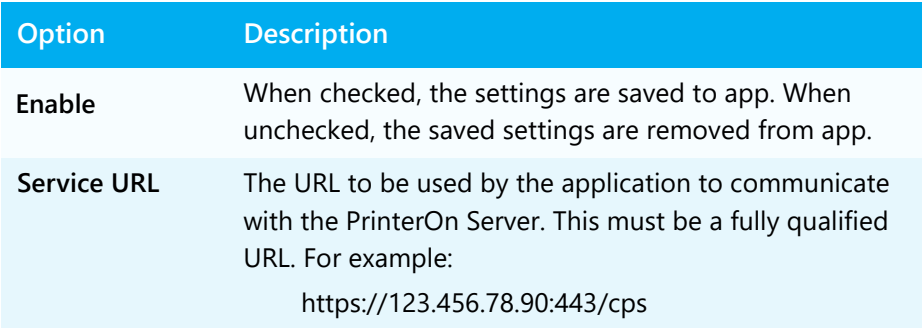

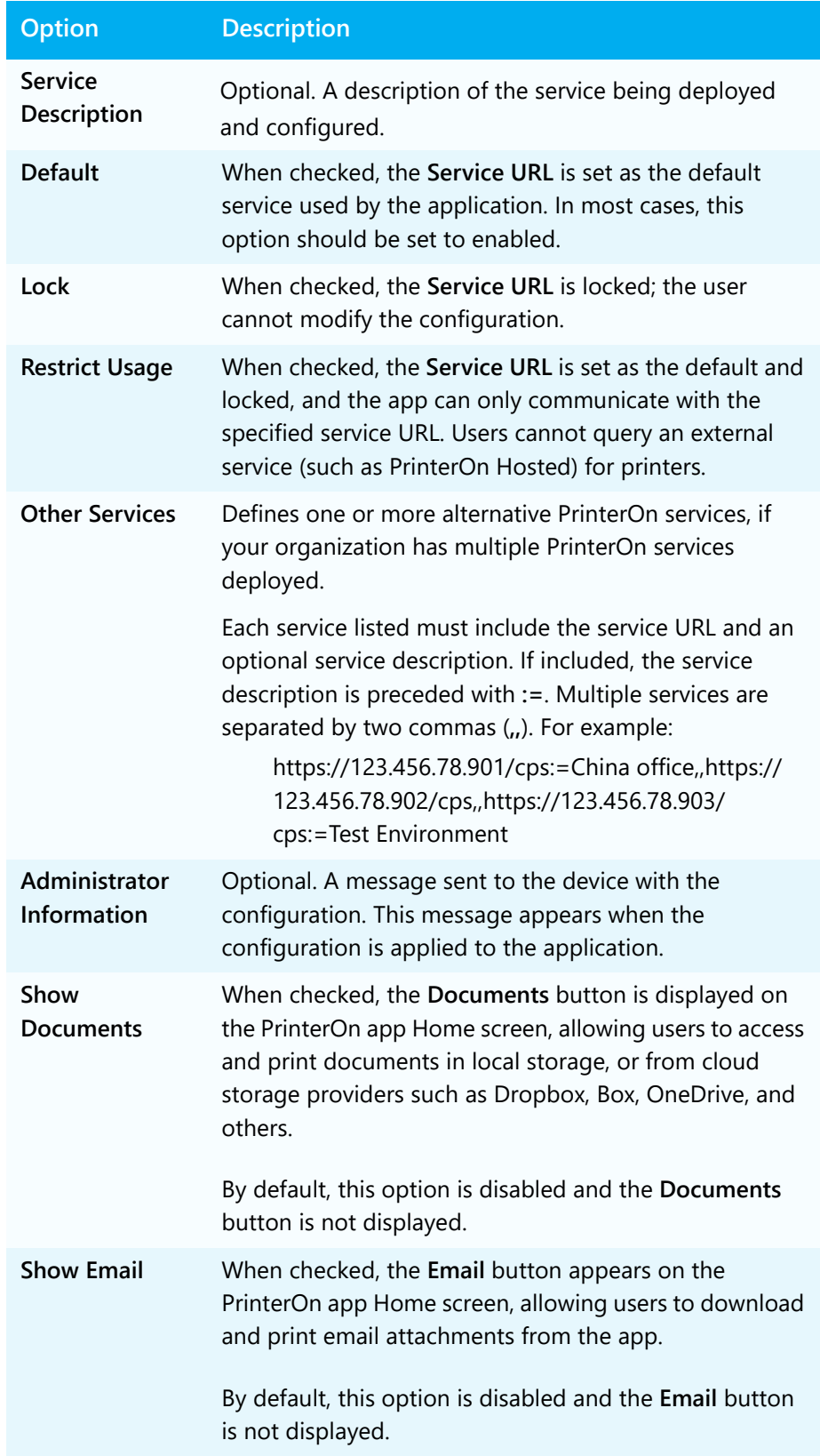

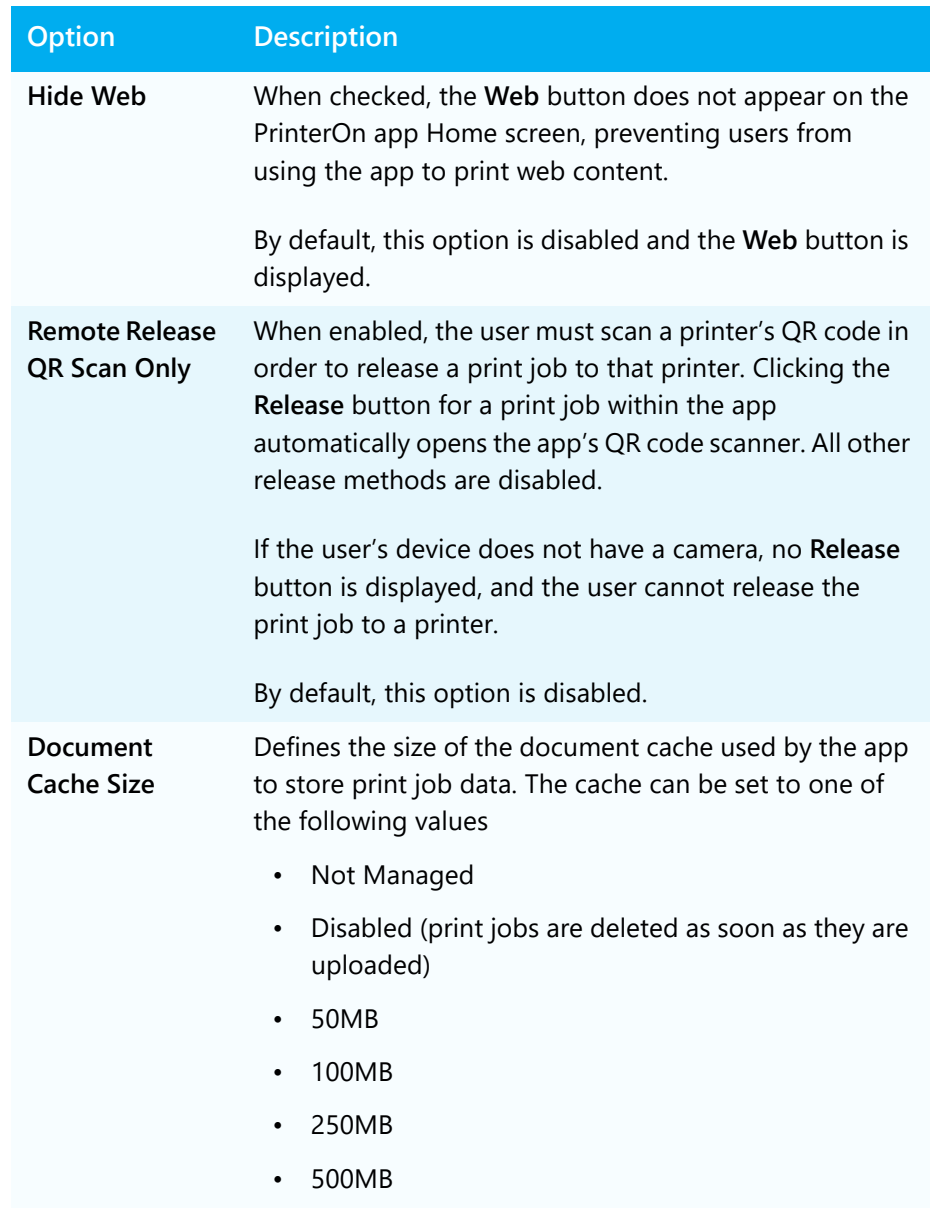

5. Click **Save**.

The configuration changes are applied to any user's device if the Policy Set is assigned to that user.

# <span id="page-28-0"></span>Assigning a Policy Set to a user

Once you have created the Policy Set, you need to assign it to users.

To assign a Policy Set to a user:

1. Click **Manage Users**.

- 2. Select the user(s) to whom you want to apply the Policy Set, then click **Edit**.
- 3. From the Policy Set drop-down choose the Policy Set to assign to the user(s).

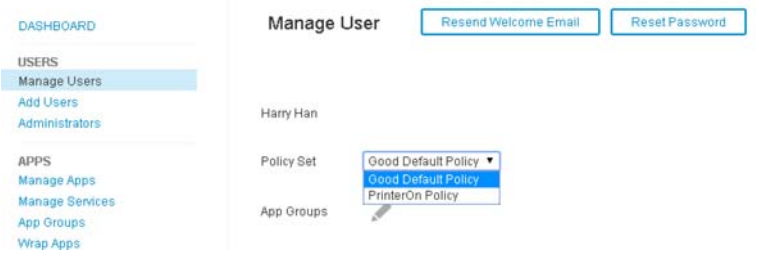

# <span id="page-29-0"></span>Configuring Good Proxy for PrinterOn

Good Proxy allows you to manage which network services BlackBerrymanaged devices can access. The Good Proxy also allows users who are not on the local network to securely communicate with the PrinterOn Server over the Internet.

To enable the PrinterOn for BlackBerry app to securely communicate with the PrinterOn Server, you must whitelist the internal PrinterOn Server IP address for the App.

To whitelist the PrinterOn server:

- 1. In the Good Control Server, select **Client Connections**.
- 2. In the **IP Address Ranges** section of the right pane, click  $\bullet$ .

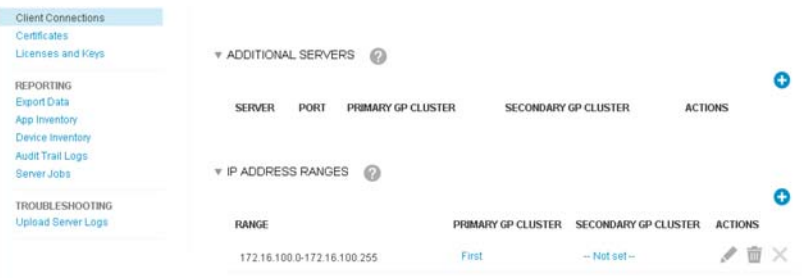

3. Enter the IP address of the PrinterOn Server in the **Range** field.

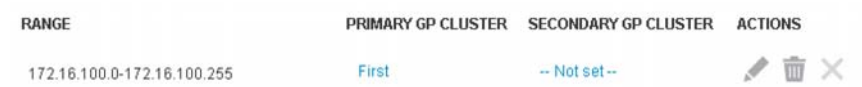

4. Click **Submit**.

# 5

# <span id="page-31-2"></span><span id="page-31-0"></span>Integrating PrinterOn with MobileIron

In addition to the standard PrinterOn Mobile App, PrinterOn also provides a MobileIron-specific mobile app for iOS:

- The iOS app adds MobileIron libraries and frameworks to the standard PrinterOn app, tightly integrating the MobileIron SDKs and offering increased security and app control including:
	- Improved data loss protection through containerization
	- Greater analytics
	- Improved compliance

For configuration information, see Setting up the PrinterOn for [MobileIron app for iOS](#page-31-1).

# <span id="page-31-1"></span>Setting up the PrinterOn for MobileIron app for iOS

Setting up the PrinterOn for MobileIron app for iOS, you'll need to:

- 1. [Enable the PrinterOn app for MobileIron](#page-32-0).
- 2. [Configure the PrinterOn app for MobileIron.](#page-33-0)
- 3. [Deploy configurations based on labels](#page-37-0).
- 4. Optionally, you can also [create an AppTunnel for the PrinterOn app.](#page-40-0)

## <span id="page-32-0"></span>Enabling the PrinterOn for MobileIron app for iOS

To add the iOS-specific PrinterOn for MobileIron app to MobileIron, you'll need to:

- 1. [Import the app into MobileIron](#page-32-1) from the Apple App Store.
- 2. [Apply the iOS label to the app.](#page-33-1)

### <span id="page-32-1"></span>Importing the app from the Apple App Store

This documentation assumes you have access to and are logged into the MobileIron Admin Portal.

To import the app into MobileIron:

- 1. In the MobileIron Admin Portal, click **Apps** > **App Catalog**.
- 2. In the **Select Platform** drop-down, select **iOS**.
- 3. Click **App Store Import**.
- 4. In the **App Name** field, type **PrinterOn**.
- 5. Select the appropriate country.
- 6. Click **Search**.
- 7. From the results, locate the PrinterOn for MobileIron app, then click the adjacent **Import** button.

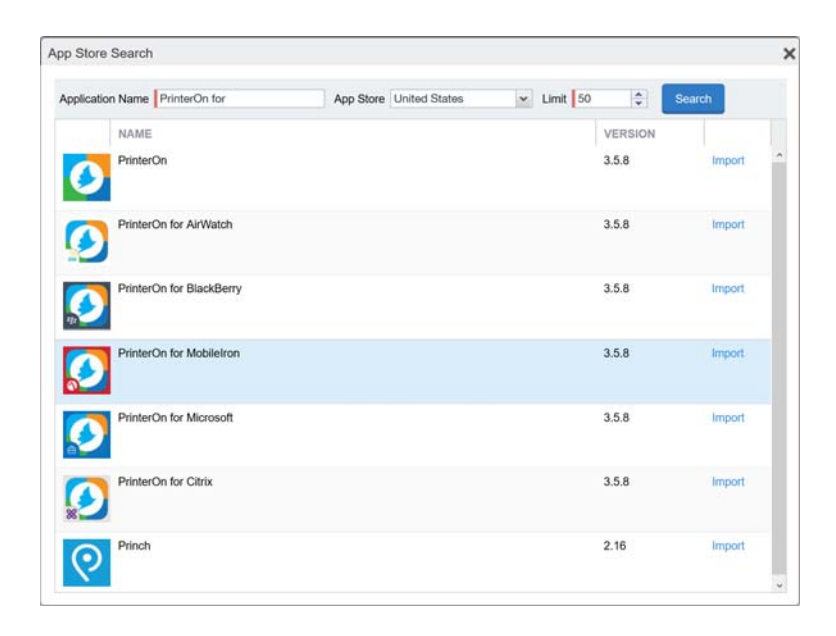

8. Click **OK**, then close the App Store Search dialog box.

- 9. On the **App Catalog** tab, click **Edit**.The **Edit App for iOS** dialog appears.
- 10. Make any desired changes, then click **Save**.

Next, you can apply a label to the PrinterOn for MobileIron app.

## <span id="page-33-1"></span>Apply the iOS label to the PrinterOn for MobileIron app

To apply the iOS label to the PrinterOn for MobileIron app:

- 1. In the MobileIron Admin Portal, click **Apps** > **App Catalog**.
- 2. Select **PrinterOn Mobile**.
- 3. Click **Actions** > **Apply To Label**.
- 4. Click **iOS**.
- 5. Click **Apply**, then click **OK**.

Next, you can add modify the PrinterOn configuration settings for the PrinterOn for MobileIron app.

# <span id="page-33-0"></span>Configuring the PrinterOn for MobileIron app for iOS

The PrinterOn for MobileIron application allows administrators to remotely configure the PrinterOn mobile app using existing tools provided by MobileIron. The following section describes how to configure the PrinterOn Mobile App for MobileIron and connect to a PrinterOn On-Premise server, or lock users to use the PrinterOn Hosted server.

## Creating a MobileIron configuration policy for the PrinterOn app

This documentation assumes you have access to and are logged into the MobileIron Admin Portal.

**Note:** Ensure the PrinterOn App has been added to the MobileIron Portal BEFORE attempting to configure the service.

To create a configuration policy for the PrinterOn for MobileIron app:

1. In the MobileIron Admin Portal, click **Policies & Configs > Add New** > **AppConnect** > **Configuration**.

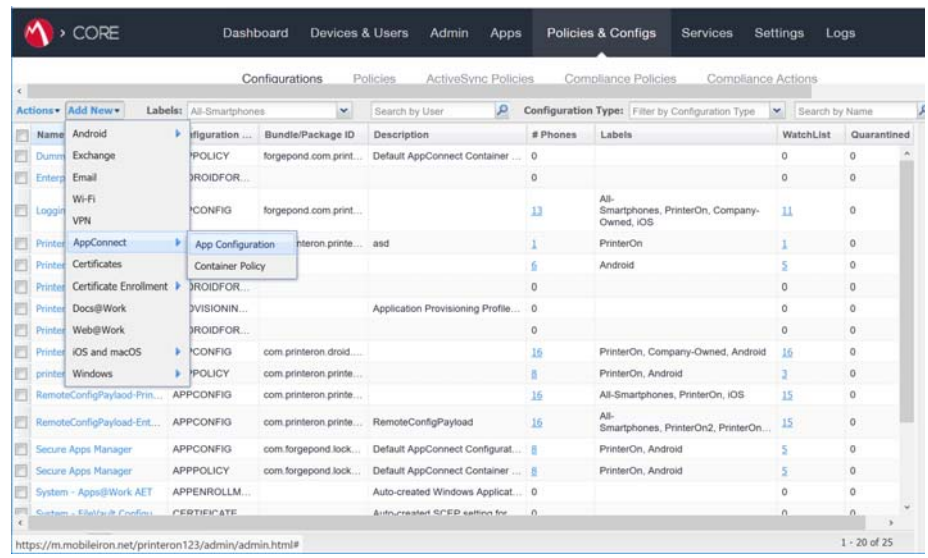

2. Provide the basic **AppConnect Configuration** information:

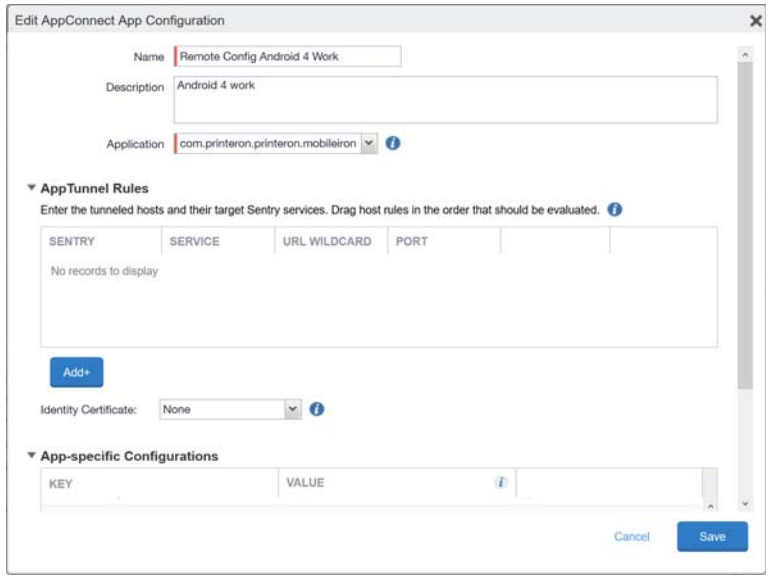

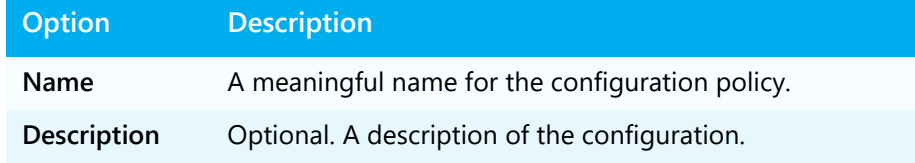

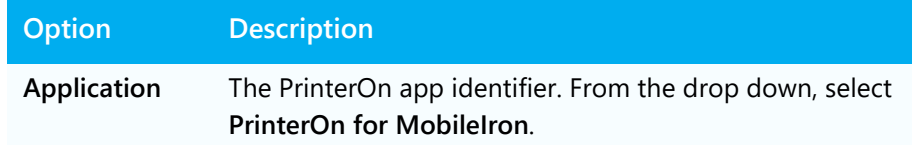

- 3. Scroll down to the **App-specific Configurations** section of the dialog.
- 4. Click **Add**+, and add each of the following configuration settings to the platform-specific configuration.

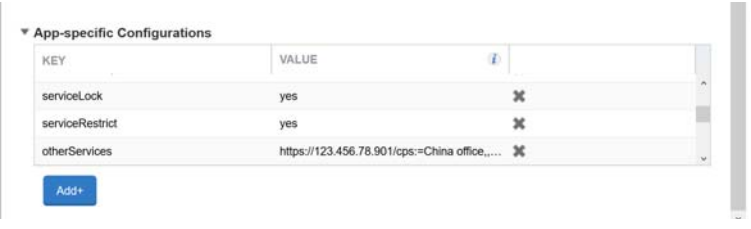

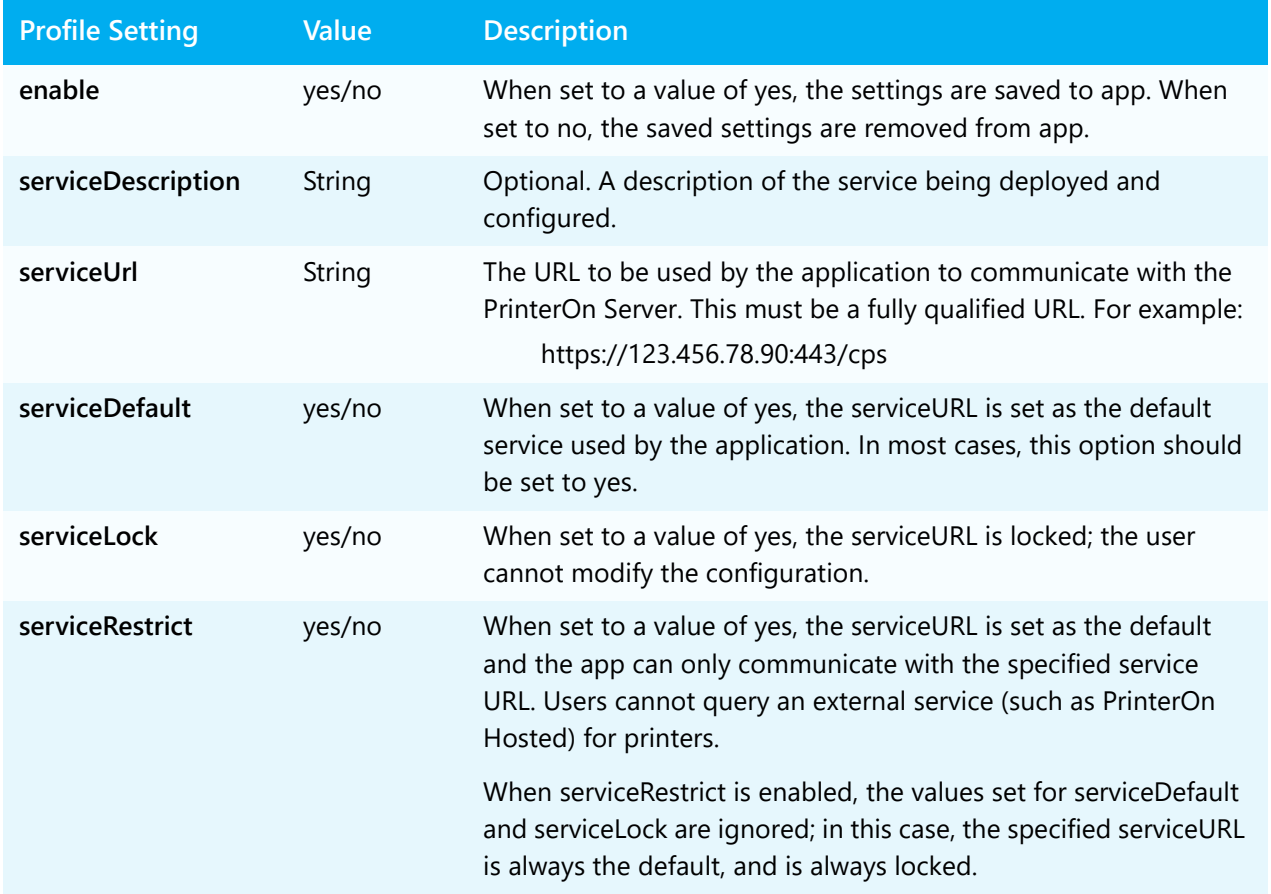
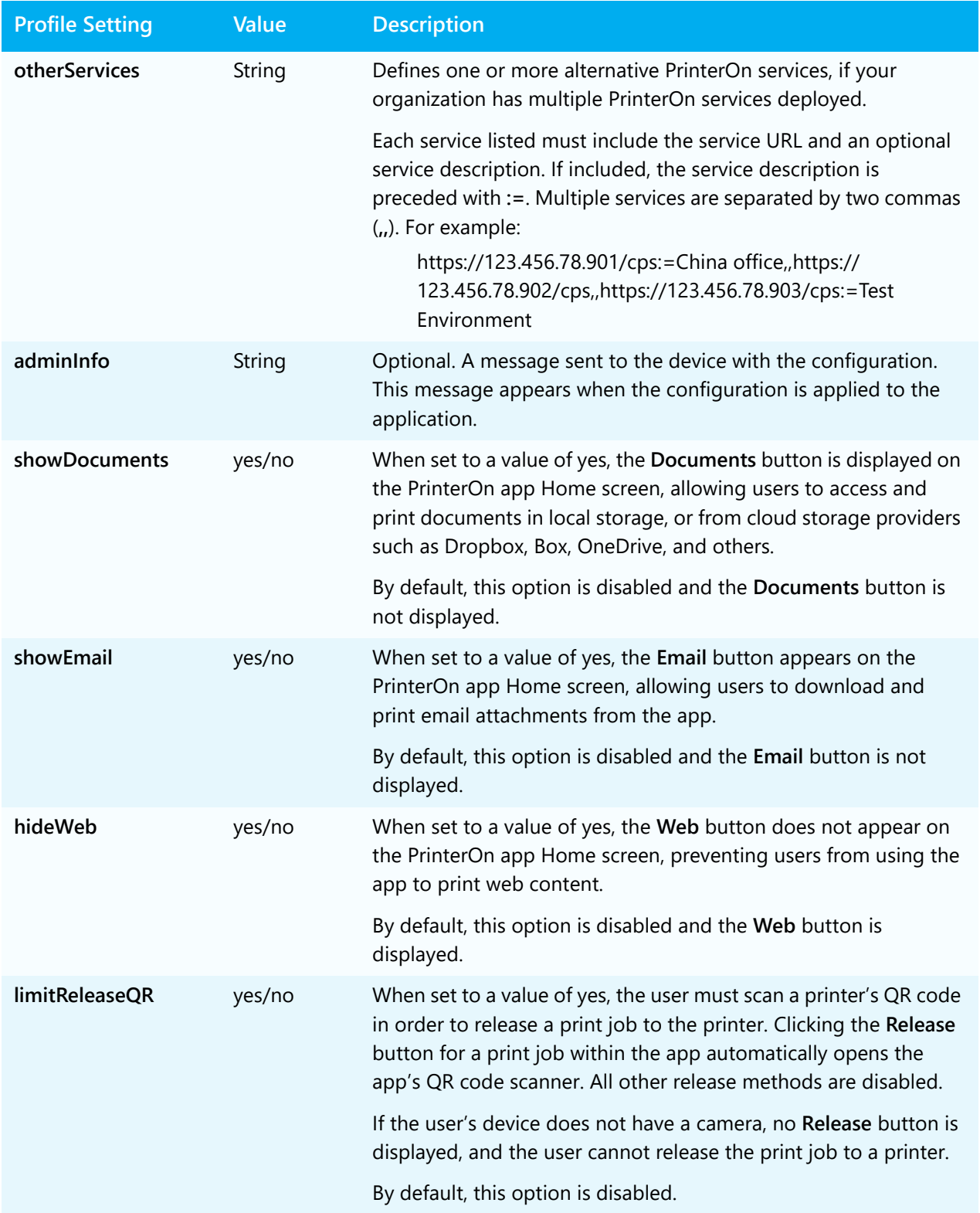

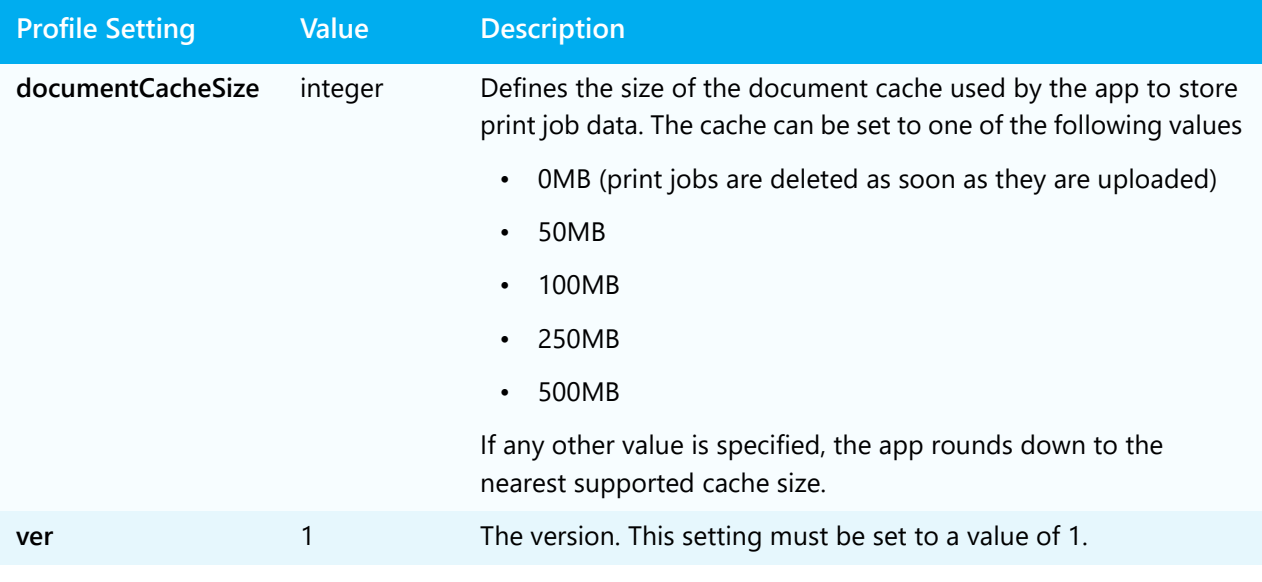

5. Click **Save**.

# Deploying configurations for PrinterOn using MobileIron labels

MobileIron uses the concept of labels to push Configuration Policies to devices. You first associate a label with a Configuration Policy. Then, when you apply that label to one or more devices, the Configuration Policy is pushed to those devices.

By default, an iOS label is created when you set up MobileIron. As you add devices to the MobileIron Admin Portal, the default iOS label is automatically applied to these devices.

You can also create new labels to apply specific Configuration Policies to devices, including the policy you created for the PrinterOn for MobileIron app.

**Note:** You can apply multiple labels to a device.

With the Configuration Policy created, you must perform the following actions:

- [Create a label.](#page-38-0) If you already have existing labels, you can skip this step.
- [Associate your label](#page-38-1) with your PrinterOn Configuration Policy.
- [Assign the label](#page-39-0) to devices.

If you do not assign the label to devices, the associated Configuration Policy is not pushed to the PrinterOn for MobileIron app.

## <span id="page-38-0"></span>Creating a label

#### To create a label:

1. In the MobileIron Admin Portal, click **Users & Devices** > **Labels**.

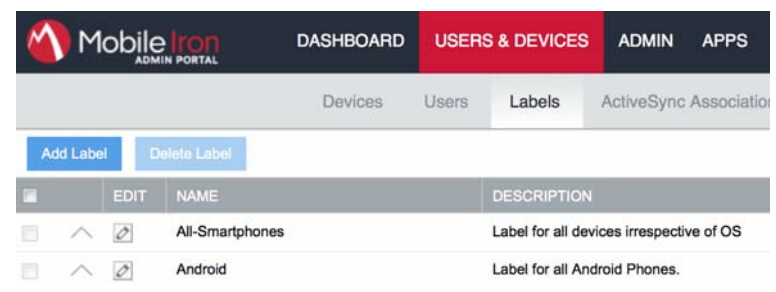

- 2. Click **Add Label**. The Add Label window appears.
- 3. Enter a label **Name** and **Description**.
- 4. Click **Save**.

## <span id="page-38-1"></span>Associating the label with your PrinterOn Configuration Policy

After you create the Configuration Policy and a label, you must associate the two. When the label is later assigned to managed devices, the configuration is pushed to those devices.

To associate a label with a Configuration Policy:

- 1. In the MobileIron Admin Console, click **Policies & Configs** > **Configurations**.
- 2. Locate and click the check box adjacent to the Configuration Policy that you created in [Creating a MobileIron configuration policy for the](#page-33-0)  [PrinterOn app](#page-33-0).

3. Select **Actions** > **Apply to Label**.

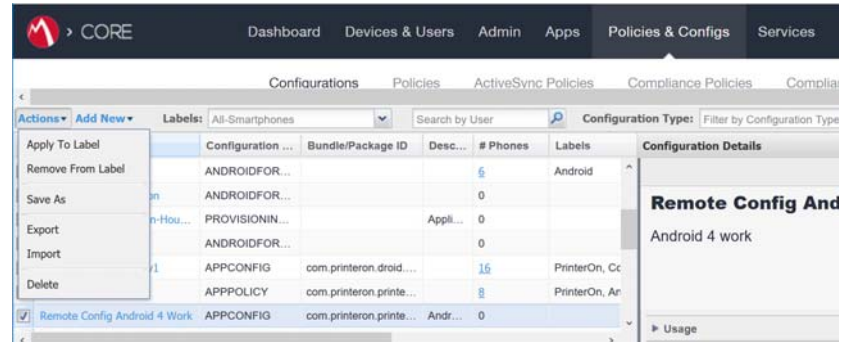

- 4. In the Apply to Label dialog, select the label that you want to associate the Configuration Policy with.
- 5. Click **Apply**.

## <span id="page-39-0"></span>Assigning the label to devices

Once you've associate the Configuration Policy with a label, you can deploy it to devices. The Configuration Policy is deployed by assigning the associated label to all devices that should receive the configuration.

To assign the label to devices.

- 1. In the MobileIron Admin Portal, click **Devices & Users** > **Devices**.
- 2. Check the devices that should receive the Configuration Policy.
- 3. Click **Actions > Apply to Label**.

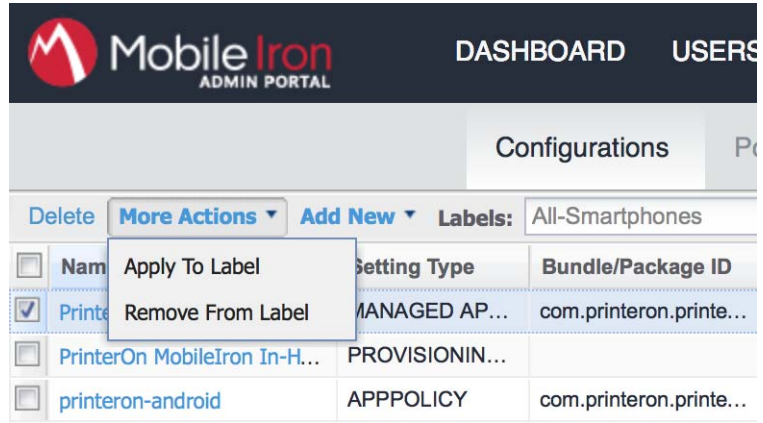

4. Select the **Label** you just associated with the **Configuration Policy**.

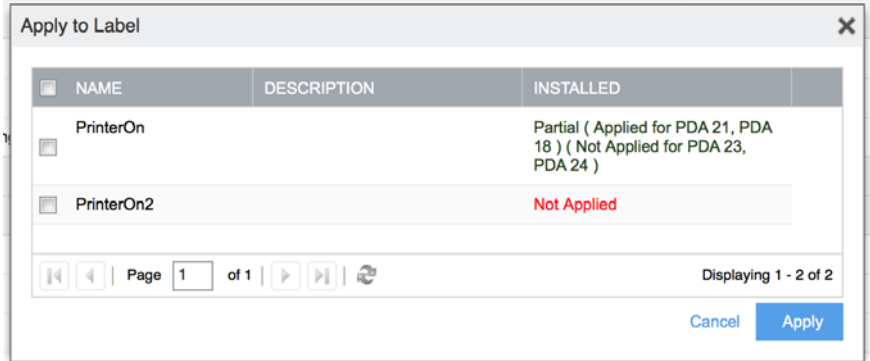

5. Click **Apply**.

**Note:** It may take a few minutes for the configuration to be applied to applications already deployed. Newly installed applications will receive the configuration immediately the first time the application is launched.

# Configuring MobileIron AppTunnel for PrinterOn

MobileIron AppTunnel is an iOS per app VPN. It provides multiple options for providing secure connectivity between: applications, such as the PrinterOn for MobileIron app; and servers, such as the internal PrinterOn Server.

AppTunnel provides a secure and effective method for individual applications to access corporate resources. When users access internal content from their mobile devices, these tools acts as a secure relay between the device and internal system.

**Note:** MobileIron AppTunnel requires a Standalone Sentry. Please contact MobileIron to provide a Standalone Sentry.

Configuring MobileIron AppTunnel is outside the scope of this document. This section describes how to configure MobileIron AppTunnel to allow the PrinterOn for MobileIron app to access internal resources.

To configure and use the MobileIron AppTunnel, you'll need to complete the following tasks:

1. [Configure the MobileIron Sentry](#page-41-0) with an AppTunnel service.

2. [Configure the AppTunnel service](#page-43-0) in the AppConnect app configuration.

## <span id="page-41-0"></span>Configuring the MobileIron Sentry

To configure the MobileIron Sentry:

- 1. Under **Settings**, navigate to **Sentry**.
- 2. Select **Add New > Standalone Sentry**.
- 3. Enter the host name of the Sentry that MobileIron provides you.
- 4. Check the **Enable AppTunnel** setting.

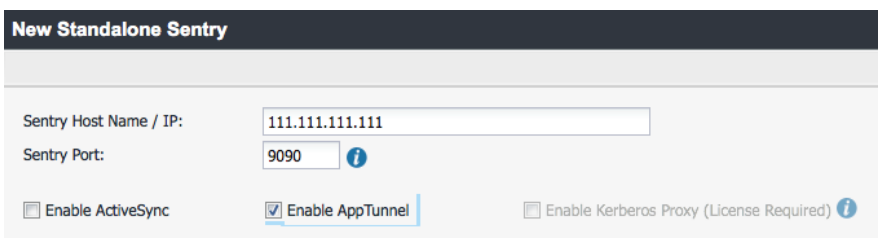

- 5. Configure **Device Authentication** settings:
	- If you already had a certificate, select **Group Certificate**.
	- If you created a certificate authority and a SCEP server, select **Identity Certificate**.
- 6. Select **Upload Certificate**.
	- If you already had a certificate, upload it.
	- If you created a certificate authority and a SCEP server, upload the certificate text file that you created.
- 7. In the **AppTunnel Configuration** section, click **+** to add a new service.

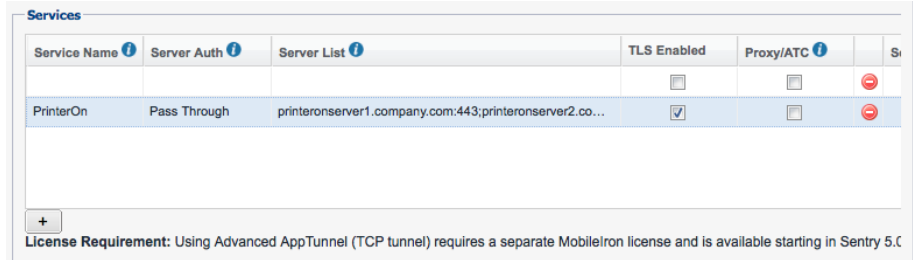

### 8. Configure the following settings:

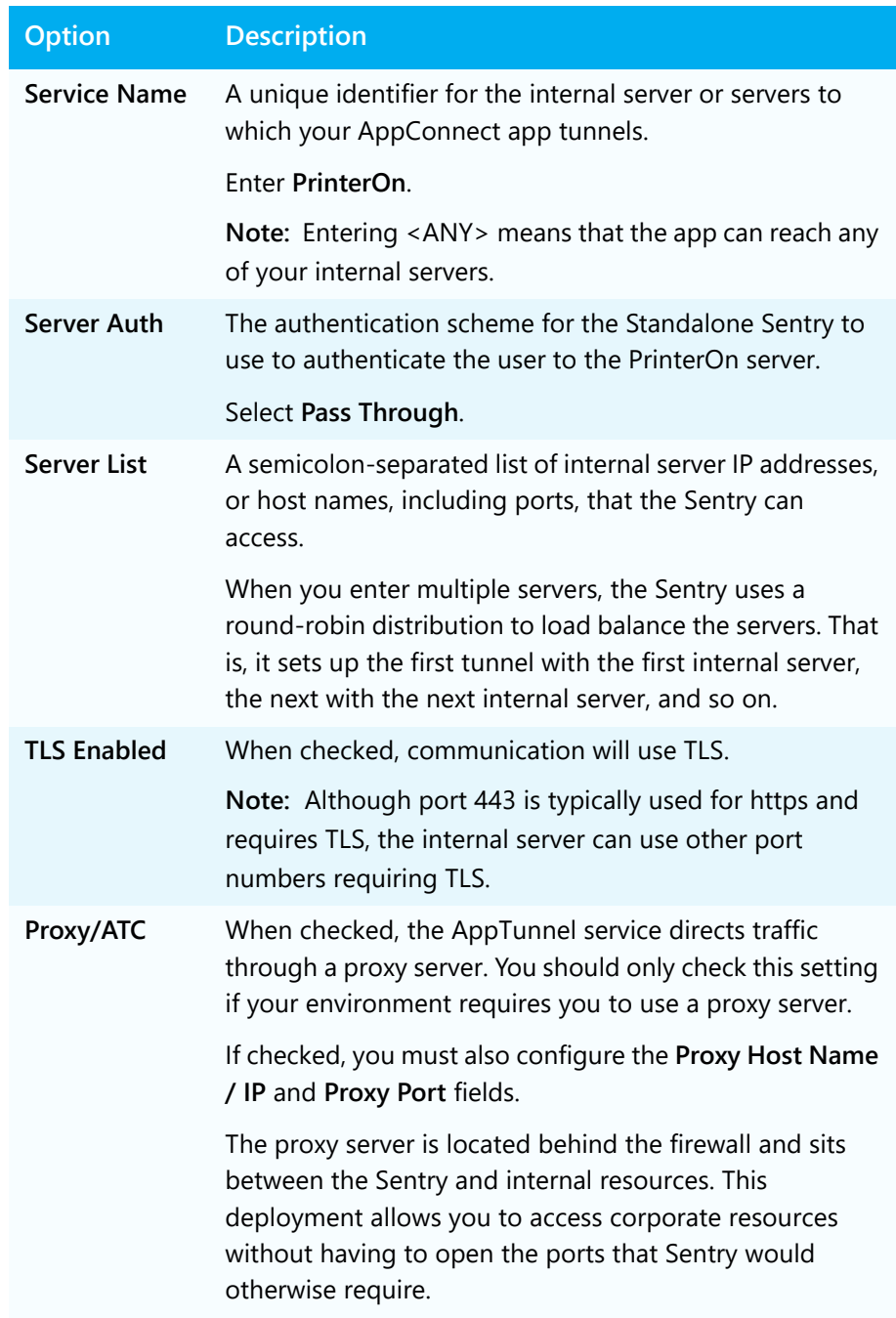

- 9. Click **Save**.
- 10. Click **View Certificate** on the row with your new Sentry to copy the Sentry's self-signed certificate to MobileIron Core.

## <span id="page-43-0"></span>Configuring the AppTunnel in the PrinterOn for MobileIron app

The AppConnect app configuration specifies the AppTunnel services that your app uses. You configured these services on the Sentry.

To configure AppTunnel on for the PrinterOn for MobileIron app configuration:

- 1. In the MobileIron Admin Portal, click **Policies & Configs** > **Configurations**.
- 2. Select the **AppConnect Configuration**.
- 3. Click **Edit**.
- 4. In the **AppTunnel Rules** section, click **Add+** to add a new AppTunnel configuration.

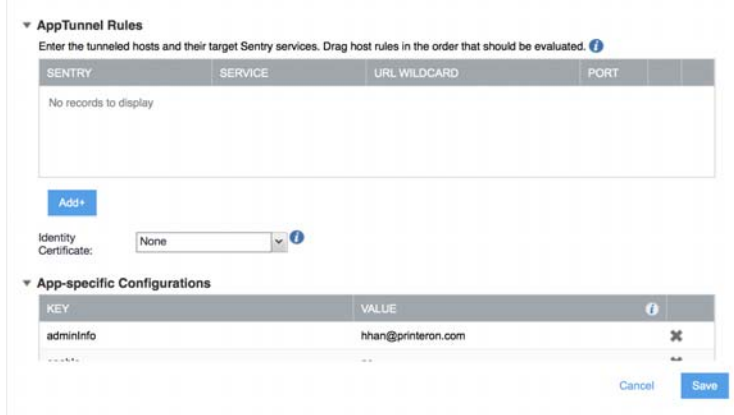

- 5. Configure the AppTunnel:
	- For the **URL Wildcard**, enter the host name or URL of the PrinterOn server.
	- For **Sentry**, select the **Sentry** from the drop-down list.
	- For **Service**, select the service name from the drop-down list.

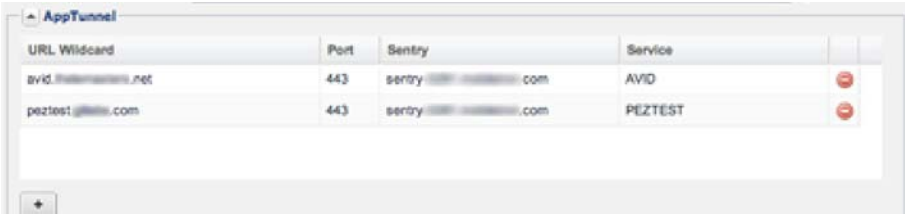

6. Click **Save.**

# Setting up the PrinterOn for MobileIron app for Android

PrinterOn provides an Android-specific app for use with MobileIron which can be managed through Android Enterprise. To use Android Enterprise, you'll need to create a Google account dedicated to MobileIron.

**Note:** The PrinterOn for MobileIron app for Android only supports MobileIron Core 9 or later.

To add the Android-specific PrinterOn for MobileIron app to MobileIron, you'll need to complete the following tasks:

- 1. Set up MobileIron to use Android Enterprise.
- 2. Set up the Android Enterprise user group.
- 3. Create a label.
- 4. Apply the user group to the Android Enterprise configuration.
- 5. Add the PrinterOn for MobileIron app to Android Enterprise.
- 6. Add the PrinterOn for MobileIron app to the MobileIron app catalog.

## Setting up MobileIron to use Android Enterprise

This section assumes you have an Android Enterprise account created specifically for MobileIron, and that you have access to and are logged into the MobileIron Admin Portal.

- 1. In the MobileIron Admin Console, click **Services** > **Google**.
- 2. Select **Support Portal**, then follow the instructions to generate and download an Android Enterprise JSON setup file.
- 3. Once the JSON file is downloaded, return to the Mobile Admin Console and go to **Services** > **Google**.
- 4. Upload the JSON file to the MobileIron Admin Console.

**Note:** The resulting file downloaded to your computer is saved without an extension. You'll need to upload this JSON file into the MobileIron Admin Console, but before you do, however, you'll need to rename the file with a .json extension.

- 5. In the Enterprise Apps Distribution panel, choose how users will access their MobileIron-enabled apps:
	- **Google Play**: Users download the apps form the Google Play store.
	- **Apps@Work**: Users download the apps directly from the Mobile@Work app on their devices.

Next, you'll set up the Android Enterprise user group.

### Setting up the Android Enterprise user group

To set up the Android Enterprise user group:

- 1. In the MobileIron Admin Console, click **Policies & Configs**.
- 2. Click **Add New** > **Android** > **Android enterprise**.
- 3. In the New Android enterprise dialog, provide a name for the group and check the **Auto update Mobile@Work app on the devices** setting.

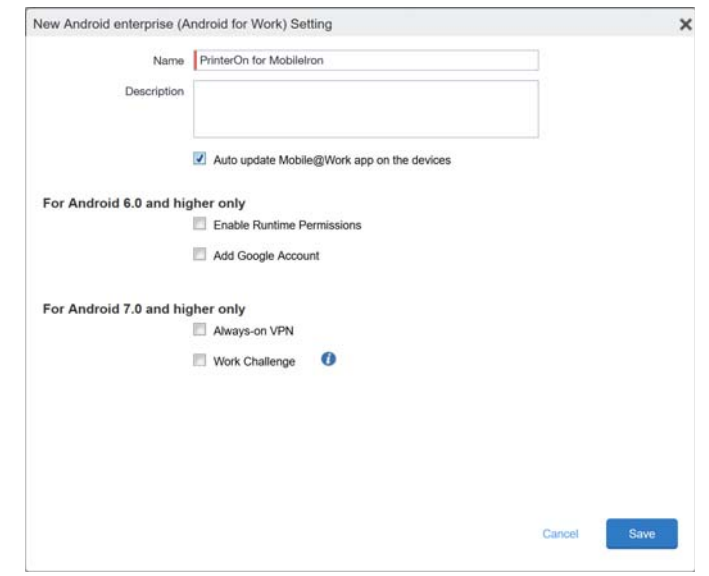

#### 4. Click **Save**.

Next, you'll create a MobileIron label that you'll use to associate the group you just created with the Android Enterprise configuration.

## Creating a label

To create a label:

- 1. In the MobileIron Admin Console, click **Device & Users** > **Labels**.
- 2. Click **Add Label**.
- 3. In the Add Label dialog, provide a **Name** and, optionally, a **Description** for the label.
- 4. In the Criteria section of the dialog, set the following:
	- From the **Field** drop-down, select **Android Fields** > **Android for Work Capable**.
	- From the **Select Value** drop-down, select **true**.

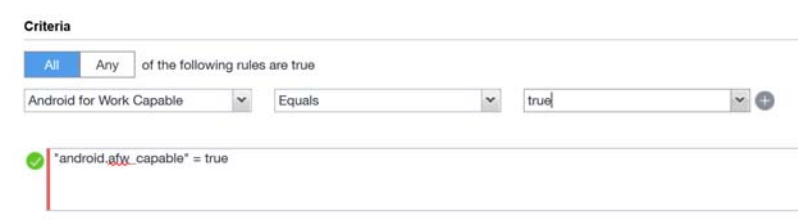

5. Click **Save**.

Next, you need to apply the user group to the Android Enterprise configuration.

## Applying the user group to the Android Enterprise configuration

To apply the user group to the Android Enterprise configuration:

1. In the MobileIron Admin Console, click **Policies & Configs** > **Labels**.

2. Select the Android Enterprise user group that you created in Setting up the Android Enterprise user group.

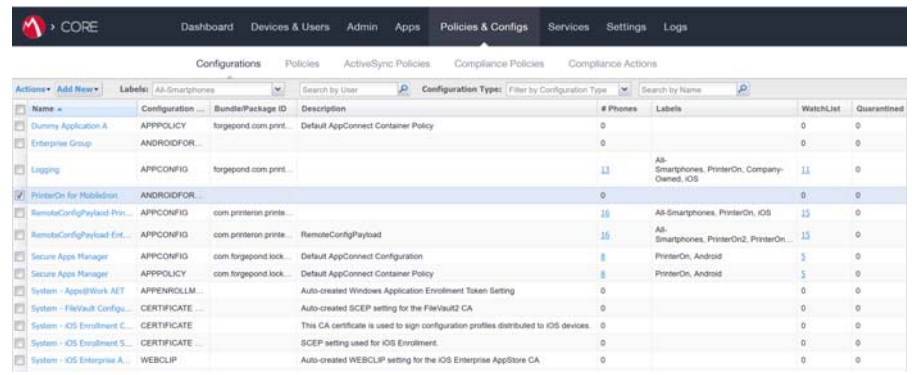

- 3. Click **Actions** > **Apply to Label**. The Apply to Label dialog appears.
- 4. Select the label you created in Creating a label, then click **Apply**.

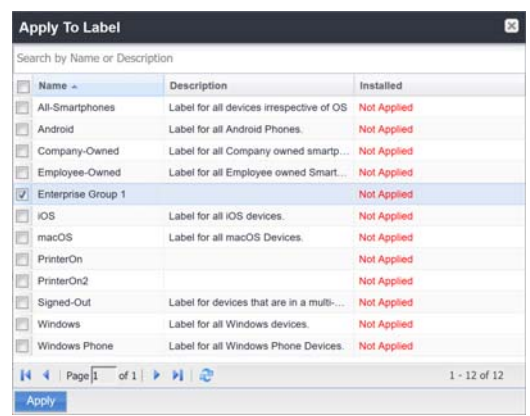

Next, you'll add the PrinterOn for MobileIron app to your Android Enterprise store.

# Adding the PrinterOn for MobileIron app to your Android Enterprise store

To add the PrinterOn Mobile App for Android to your Android Enterprise store:

- 1. Log into your Android Enterprise account.
- 2. In the Google Play Store, search for the PrinterOn for MobileIron app: [play.google.com/work](https://play.google.com/work)
- 3. Select the app.

4. Click **Approve** to add it to your Android Enterprise store. Your Android users will now see the PritnerOn for MobileIron app in their Android Enterprise app.

Next, you'll add the PrinterOn for MobileIron app to the MobileIron app catalog.

# Adding the PrinterOn for MobileIron app to the MobileIron app catalog

To import the PrinterOn Mobile App for Android into MobileIron:

- 1. In the MobileIron Admin Console, click **Apps**.
- 2. Click **Add+**, then click **Google Play**.
- 3. Locate the PrinterOn for MobileIron app.
- 4. Select the app, then click **Next**.
- 5. Locate and expand the **Default Configuration for PrinterOn** section.
- 6. Configure the PrinterOn settings as necessary.

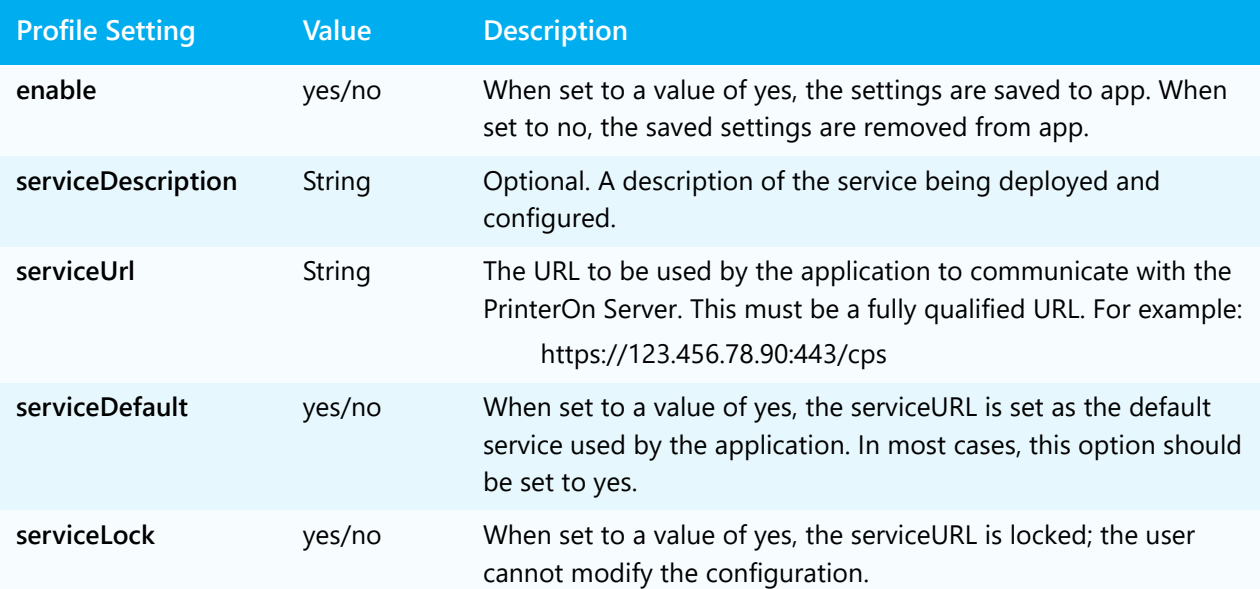

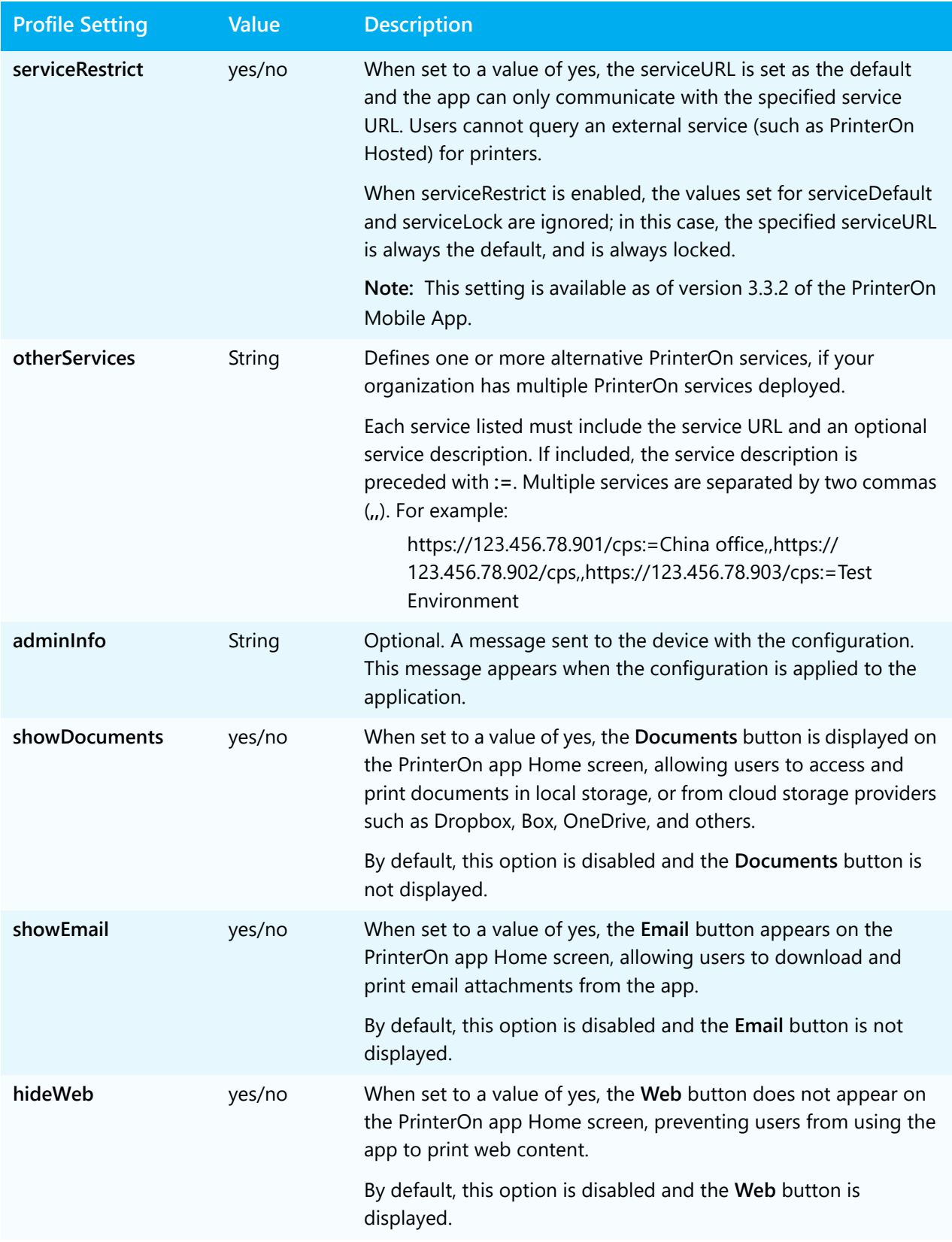

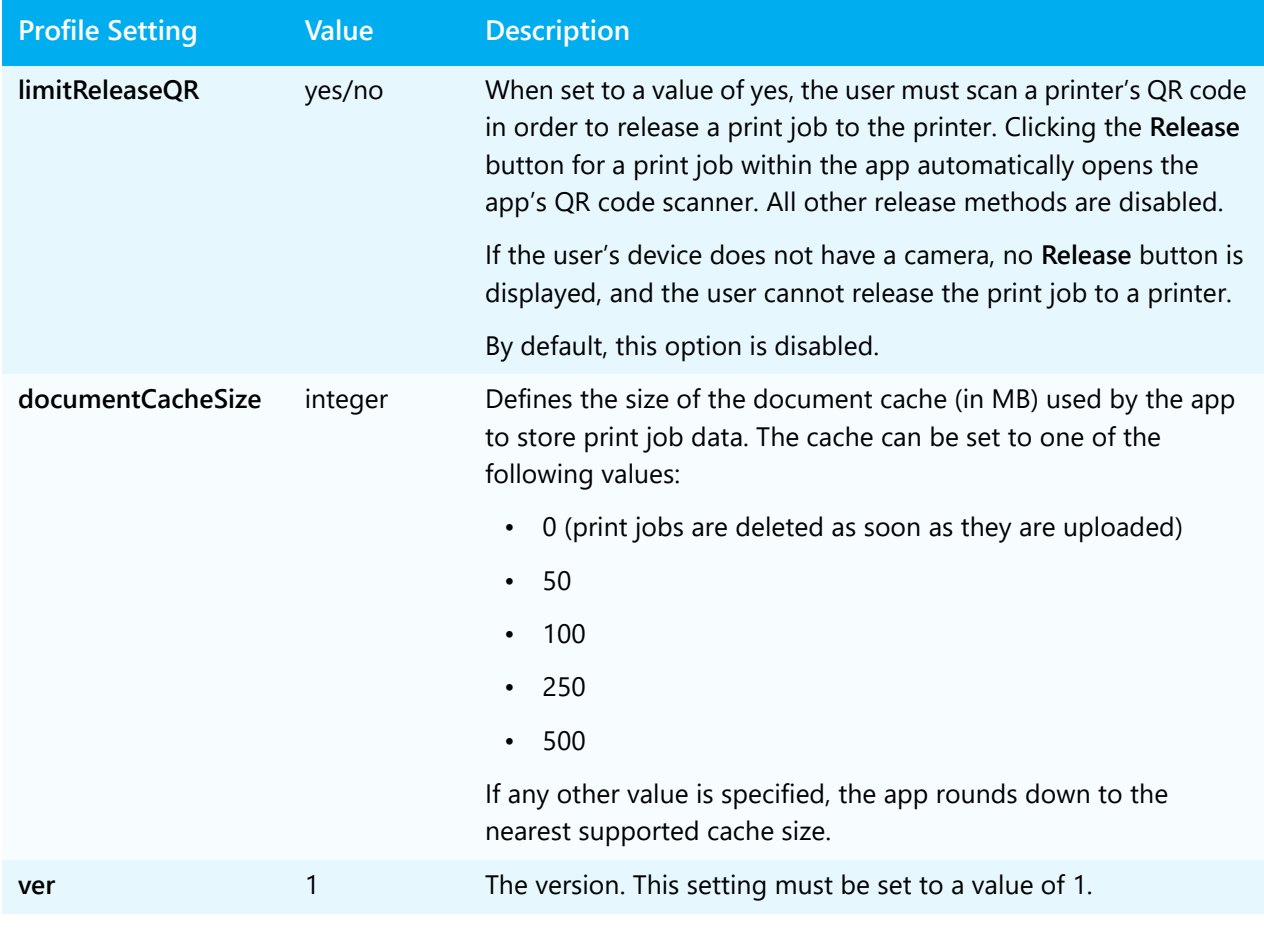

- 7. Configure any other available settings as suits your preferences.
- 8. Click **Save**.

# 6

# Integrating PrinterOn with Citrix

In addition to the standard PrinterOn Mobile App, PrinterOn also provides a Citrix-specific mobile app that adds Citrix libraries and frameworks to the standard PrinterOn app. By providing an app that tightly integrates Citrix SDKs, administrators and organizations can benefit from increased app control and the security provided by Citrix MDX technology.

The MDX SDK container technology provides mobile apps with features like:

- Data encryption
- Password authentication
- Secure lock and wipe
- Inter-app policies
- Micro VPNs

# Enabling the PrinterOn for Citrix app

The following sections describe how to enable the PrinterOn app for Citrix. Additional details and configurations can be found in the Citrix documentation.

**Note:** This documentation assumes that:

- you have access to the Citrix XenMobile console.
- you have created one or more Delivery Groups in the XenMobile console. Citrix uses Delivery Groups to allow you to control who gets what resources and when they get them.

When you add the PrinterOn for Citrix app to the console, you can add the app to one or more Delivery Groups. You can then deploy a Delivery Group to a defined group of users.

For more information about creating and managing Delivery Groups, see the [Citrix documentation](http://docs.citrix.com/en-us/xenmobile/10-3/xmob-delivery-groups.html).

To deploy the PrinterOn for Citrix app on iOS and Android devices, you'll need to complete the following tasks:

- 1. [Download the PrinterOn MDX file\(s\)](#page-52-0) to your local machine.
- 2. [Add the PrinterOn for Citrix app to XenMobile.](#page-54-0)
- 3. [Configure the PrinterOn App MDX policy settings](#page-57-0).
- 4. [Assign the app to one or more delivery groups](#page-60-0).

## <span id="page-52-0"></span>Downloading the PrinterOn MDX file(s)

Before you can add the PrinterOn for Citrix app to the XenMobile console, configure it, and deploy it to users' devices, you must first download the PrinterOn for Citrix app MDX file to an accessible location.

**Note:** This step must be performed by an administrator, not the end user.

The MDX file contains some metadata about the PrinterOn for Citrix app, including it's location in the Apple AppStore or Google Play Store.

You can access the PrinterOn app MDX file from one of two locations:

- [From PrinterOn](#page-53-0)
- [From the Citrix Ready Marketplace](#page-53-1)

Once you've downloaded the file(s), you'll upload these files into XenMobile.

## <span id="page-53-0"></span>Downloading the MDX file(s) from PrinterOn

To download the PrinterOn app MDX file directly from PrinterOn:

- 1. In you browser, navigate to the following locations:
	- For iOS: [http://dl.printeron.com/citrixmam/printeron-citrix-appstore](http://dl.printeron.com/citrixmam/printeron-citrix-appstore-downloadmdxpackage.mdx)downloadmdxpackage.mdx
	- For Android:

[http://dl.printeron.com/citrixmam/PrinterOn-Citrix-PlayStore](http://dl.printeron.com/citrixmam/PrinterOn-Citrix-PlayStore-release.mdx)release.mdx

2. Save the file to your local machine.

## <span id="page-53-1"></span>Downloading the MDX file(s) from the Cirtrix Ready Marketplace

To download the PrinterOn app MDX file from the Citrix Ready marketplace:

- 1. In your browser, navigate to the [Citrix Ready Marketplace](https://citrixready.citrix.com/category-results.html?category=c1-applications/c2-mobile-applications&lang=en_us).
- 2. Log in to your Citrix Ready Market place account.

**Note:** If you are not logged in, you will receive a 404 error when you attempt to download the PrinterOn app MDX file.

- 3. On the Mobile Applications page, browse for the PrinterOn app. There are two versions available, one for iOS and one for Android.
- 4. Download the version(s) of the PrinterOn MDX you require:
	- For iOS: PrinterOn-Citrix-AppStore.mdx
	- For Android: PrinterOn-Citrix-PlayStore.mdx

# <span id="page-54-0"></span>Adding the PrinterOn MDX file(s) to the XenMobile console

To add the PrinterOn MDX files to the XenMobile console:

- 1. Log in to the Citrix XenMobile console.
- 2. Click **Configure > Apps**. The Apps tab appears.

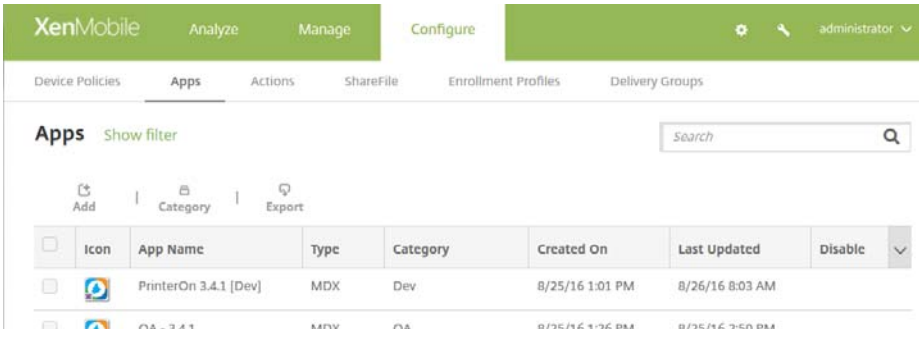

3. On the **Apps** page, click **Add**. The Add App page appears.

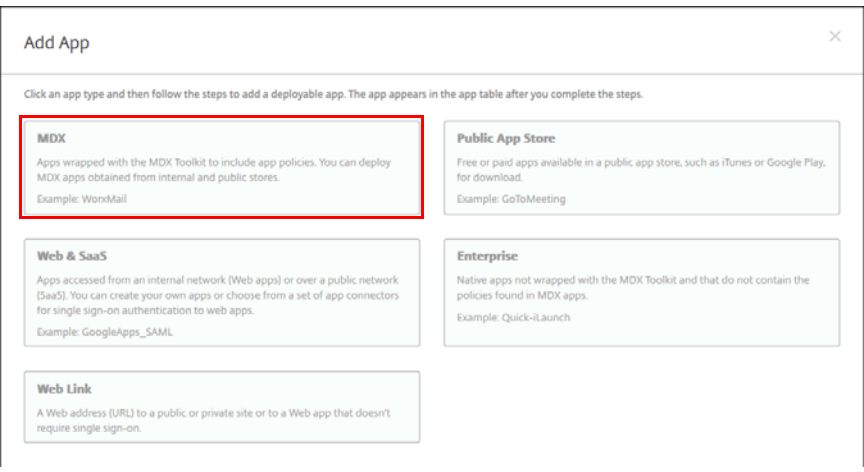

4. From the Add App page, select **MDX**. The MDX App Information page appears.

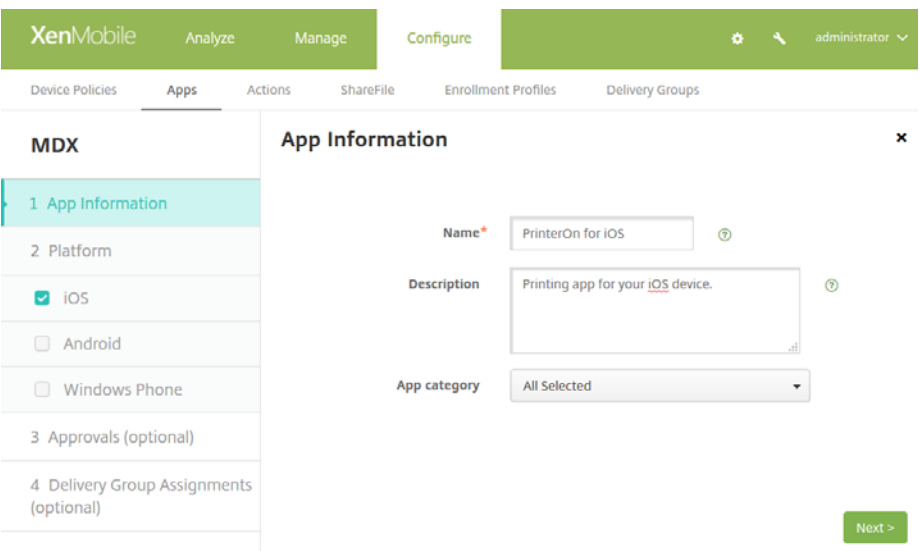

5. In the **App Information** page, specify the following information:

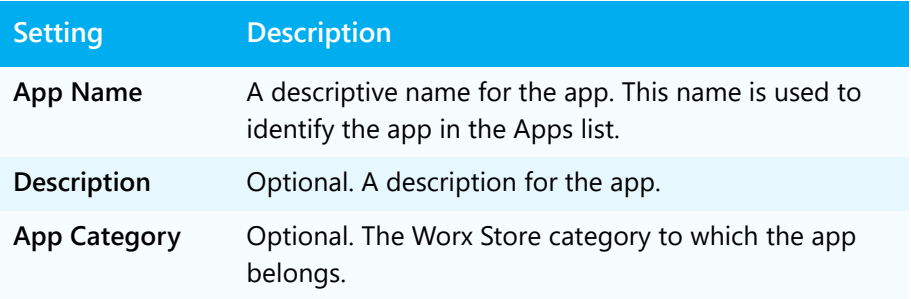

6. Click **Next**. The platform-specific App page appears.

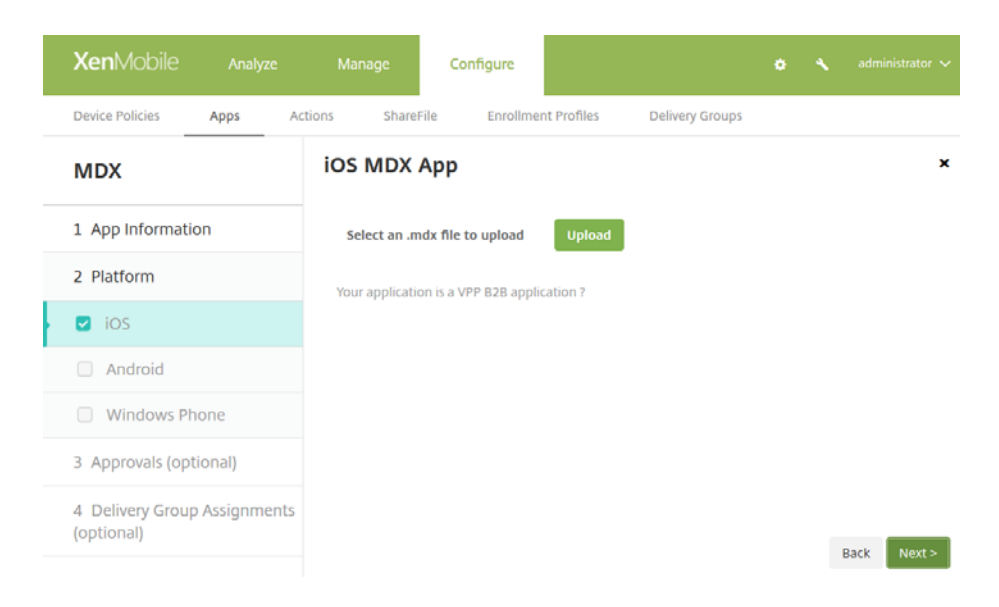

7. In the **Platform** page, check **iOS** and/or **Android**, depending on which of those platforms you intend to support.

Uncheck the **Windows Phone** platform; PrinterOn does not support Windows Phone.

- 8. For each platform you are supporting, perform the following steps:
	- a) Upload the MDX file. Click **Upload**, then browse to the MDX file for that platform.
	- b) Review and update the application information as necessary.
	- c) Expand the **MDX Policies** section and configure the PrinterOn app MDX policy settings.
	- d) Expand the **Deployment Rules** section and configure the deployment rules as necessary. For more information about Citrix Deployment Rules, see the [Citrix documentation](http://docs.citrix.com/en-us/xenmobile/10-3/xmob-apps-config-deploy-rules-con.html).
	- e) Expand the **Worx Store Configuration** section and add FAQs and screen shots as necessary.
	- f) Click **Next**.
- 9. Apply approval workflows as necessary. For more information about workflows, see the [Citrix documentation.](http://docs.citrix.com/en-us/xenmobile/10-3/xmob-apps-addapp-tsk/xmob-apps-mobile-upload-android-ios-apps-tsk.html)
- 10. Click **Next**.
- 11. [Assign the app to one or more Delivery Groups and configure the](#page-60-0) [deployment schedule](#page-60-0).

For more information about [Citrix](http://docs.citrix.com/en-us/xenmobile/10-3/xmob-apps-addapp-tsk/xmob-apps-mobile-upload-android-ios-apps-tsk.html) Delivery Groups, see the Citrix [documentation.](http://docs.citrix.com/en-us/xenmobile/10-3/xmob-apps-addapp-tsk/xmob-apps-mobile-upload-android-ios-apps-tsk.html)

12. Click **Save**.

Once you have added the MDX file to the your XenMobile console, the next time users open their Citrix Secure Hub, the PrinterOn for Citrix app will be available for download. Users can click the PrinterOn icon to download the app from the AppStore or Google Play.

# <span id="page-57-0"></span>Configuring the PrinterOn for Citrix app MDX policy settings

You can configure the MDX Policy settings for the PrinterOn for Citrix app when you add the app to the XenMobile console. You can modify the settings at any time. When the user opens the PrinterOn for Citrix app, it will pull down the configuration settings.

To configure the MDX policy for the PrinterOn for Citrix app:

- 1. In the left navigation, click **iOS** or **Android** to configure the policy for that version of the app. The platform-specific App page appears.
- 2. Expand the **MDX Policies** section, then locate the **PrinterOn App Config** settings.

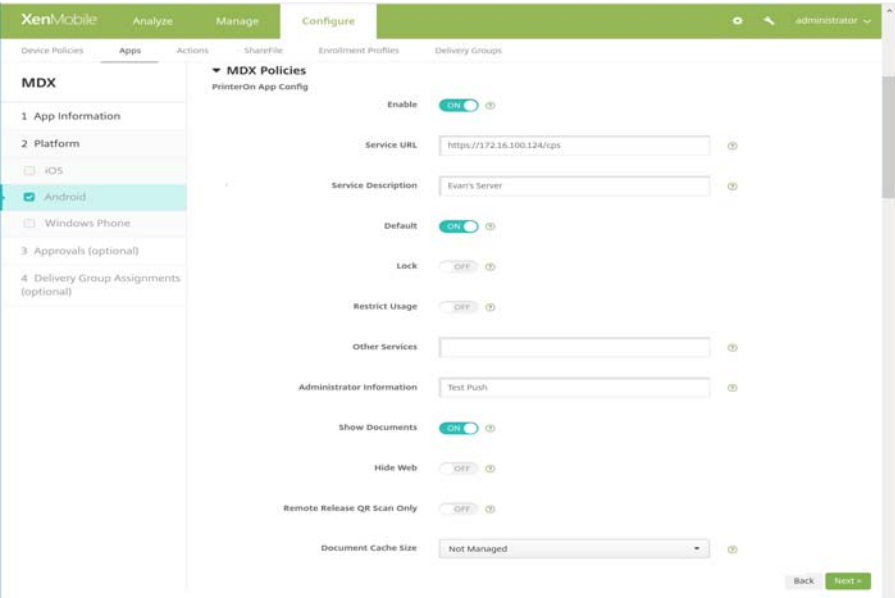

3. Modify the PrinterOn App configuration settings as necessary.

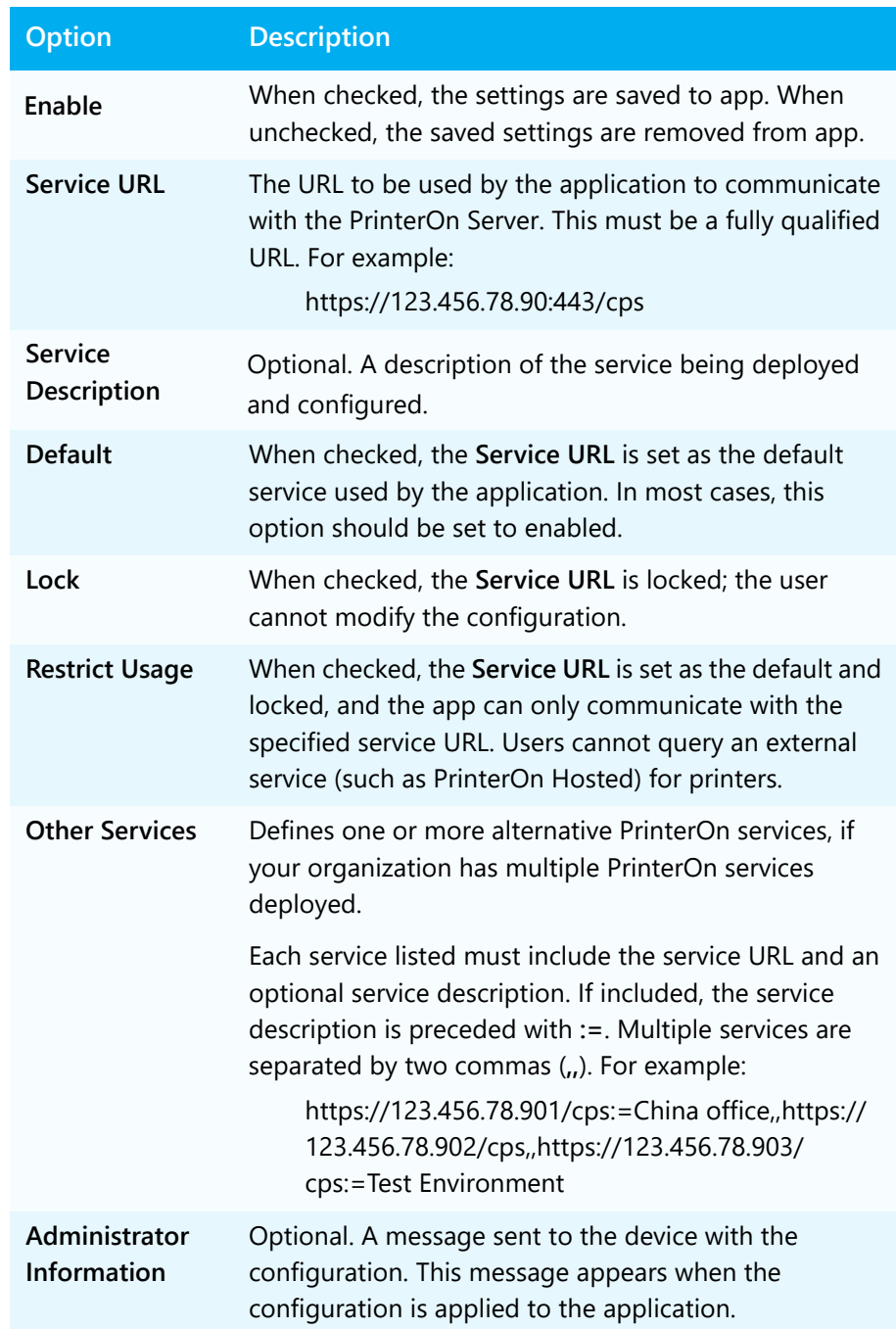

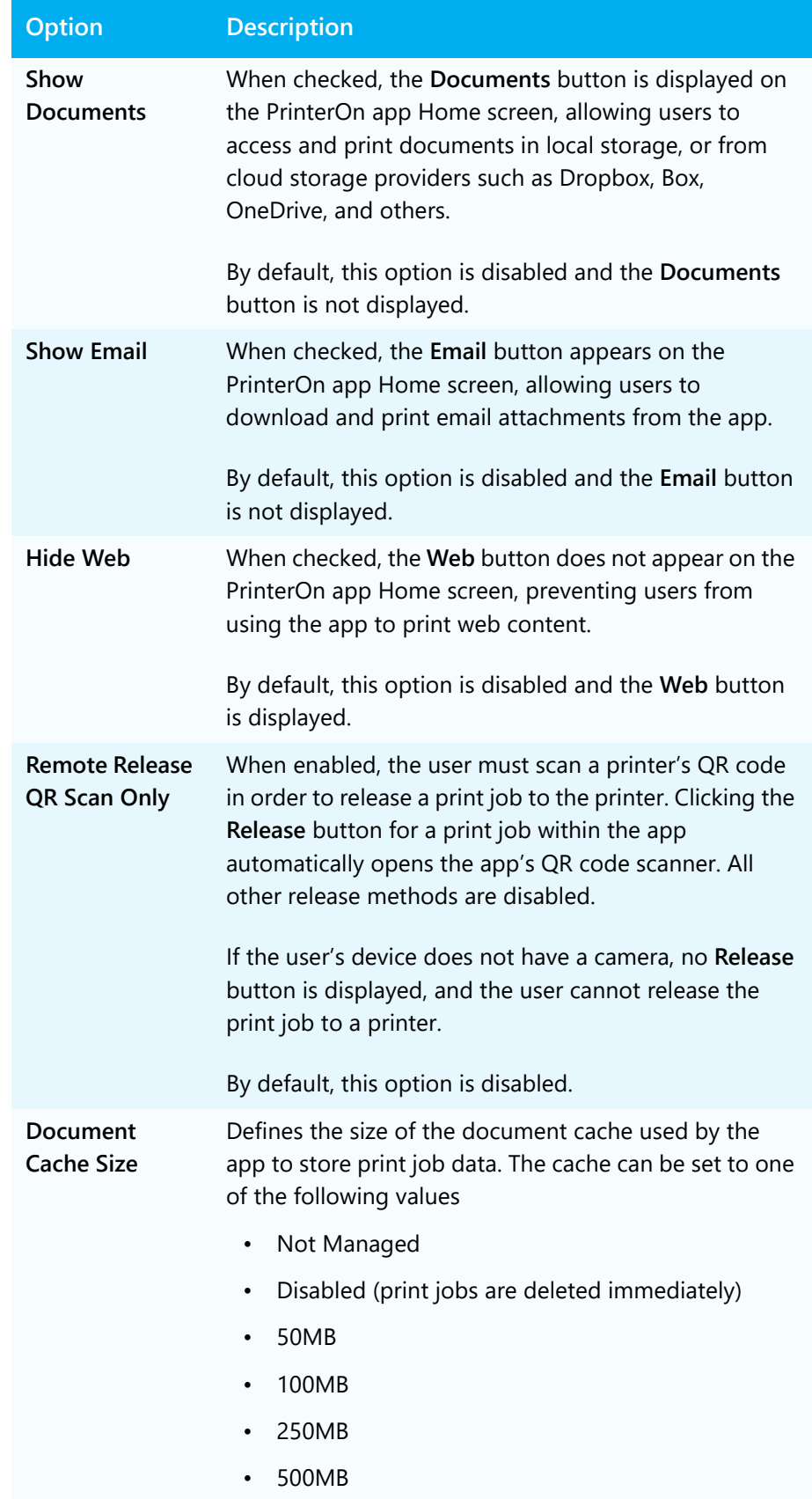

- 4. Configure the remaining Citrix MDX policy settings as necessary. For more information about Citrix MDX Policies, see the [Citrix](http://docs.citrix.com/en-us/mdx-toolkit/10/xmob-mobile-app-policy-defaults.html)  [documentation.](http://docs.citrix.com/en-us/mdx-toolkit/10/xmob-mobile-app-policy-defaults.html)
- 5. When complete, continue to the **Delivery Group Assignments** page, then click **Save**.

The configuration changes are deployed to devices based on the Delivery Group to which the app is assigned and the deployment schedule defined for that Delivery Group.

# <span id="page-60-0"></span>Deploying the app to a Delivery Group

To deploy the PrinterOn for Citrix app to users' devices, you must assign the app to a Delivery Group and then configure the deployment schedule.

This section assumes you have already created one or more Delivery Groups. For more information about creating and managing Delivery Groups, see the [Citrix documentation.](http://docs.citrix.com/en-us/xenmobile/10-3/xmob-apps-addapp-tsk/xmob-apps-mobile-upload-android-ios-apps-tsk.html)

To deploy the PrinterOn for Citrix app:

1. Open the **Delivery Group Assignments** page of the App Configuration.

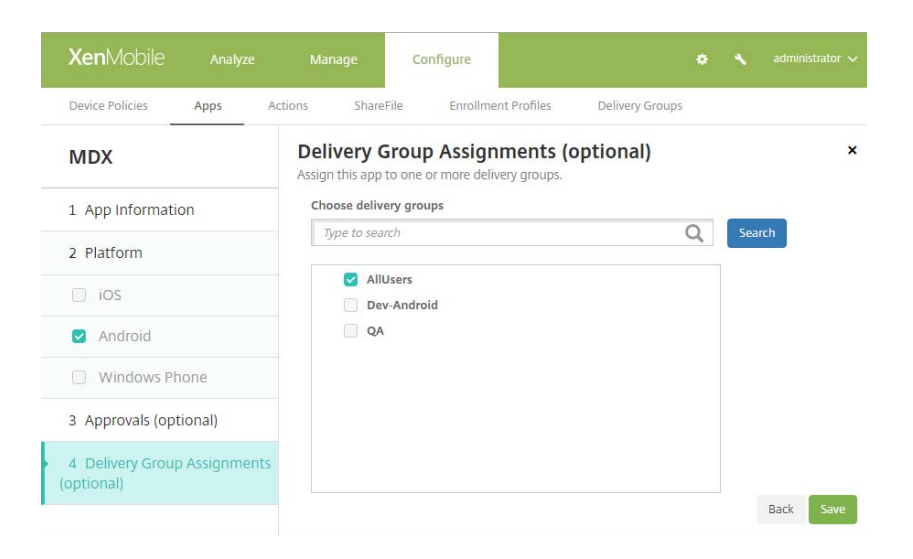

- 2. Choose which delivery groups you want to assign the app to.
- 3. Expand the **Deployment Schedule** section and configure the deployment settings for the app.
- 4. For more information about scheduling deployments in XenMobile, see the [Citrix documentation.](http://docs.citrix.com/en-us/xenmobile/10-3/xmob-apps-config-deploy-rules-con.html)
- 5. Click **Save**.

# 7

# Integrating PrinterOn with Microsoft

In addition to the standard PrinterOn Mobile App, PrinterOn also provides a Microsoft Intune-specific mobile app that adds Microsoft Intune libraries and frameworks to the standard PrinterOn app. By providing an app that tightly integrates Microsoft Intune SDKs, administrators and organizations can benefit from increased app control and the security provided by Microsoft Intune app protection.

The Microsoft Intune SDK provides mobile apps with features like:

- Data encryption on save
- Integrated Azure AD single sign-on and PIN enforcement policies
- Multi-identity support
- Secure lock and wipe of remote devices
- File and clipboard restriction policies

# Enabling and deploying the PrinterOn for Microsoft app

The following sections describe how to enable the PrinterOn app for Microsoft. Additional details and configurations can be found in the Microsoft documentation.

**Note:** This documentation assumes that:

- you have access to the Microsoft Azure portal.
- you have created one or more Groups in Azure AD.

For more information about creating and managing Delivery Groups, see the [Azure AD documentation](https://docs.microsoft.com/en-us/azure/active-directory/active-directory-groups-create-azure-portal).

To deploy the PrinterOn for Microsoft app on iOS and/or Android devices, you'll need to complete the following tasks:

- 1. [Add the PrinterOn for Microsoft app to the Microsoft Azure portal](#page-63-0).
- 2. [Deploy the app to one or more Azure AD groups.](#page-66-0)

## <span id="page-63-0"></span>Adding the PrinterOn for Microsoft app

To add the PrinterOn for Microsoft app to the Microsoft Azure portal:

- 1. Log in to the Microsoft Azure portal.
- 2. In the Services pane at the left of the window, click **Intune**. The Intune portal appears.
- 3. In the Intune portal, click **Mobile apps** > **Apps**.

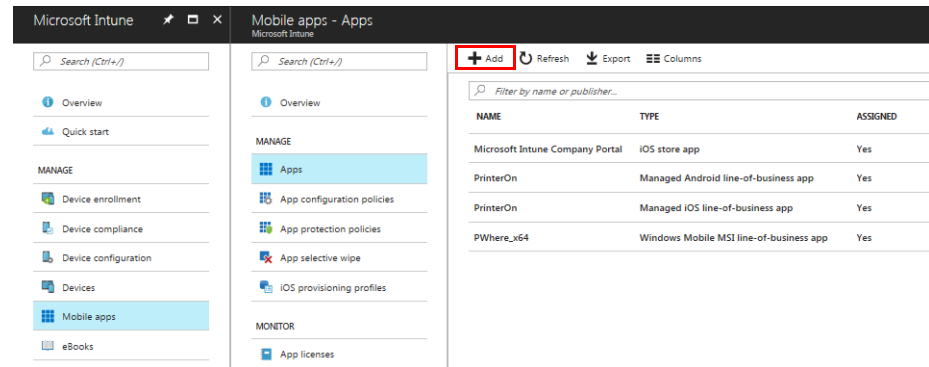

- 4. Click the **Add** button above the Apps list. The Add App panel appears.
- 5. From the Add App page, select an **App type** of either **iOS store app** or **Android store app**.
- 6. If you chose Android store app, skip to step 7. If you choose iOS store app complete the following steps:
	- a) In the Add App panel, click **Select app**.

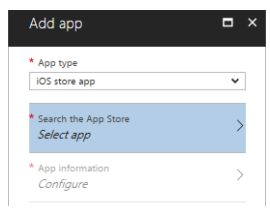

The Apple App Store panel appears to the right, where you can search the store for a specific app.

b) In the Apple App Store panel search field, enter PrinterOn for Microsoft.

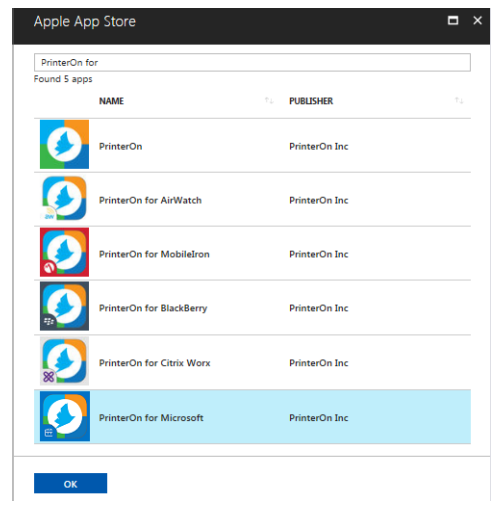

c) Select the PrinterOn for Microsoft app, then click **OK**.

7. In the Add app panel, click **Configure**. The App Information panel appears.

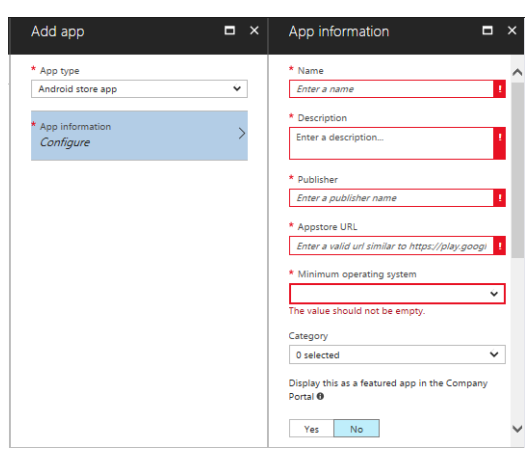

8. In the **App Information** panel, specify the following information:

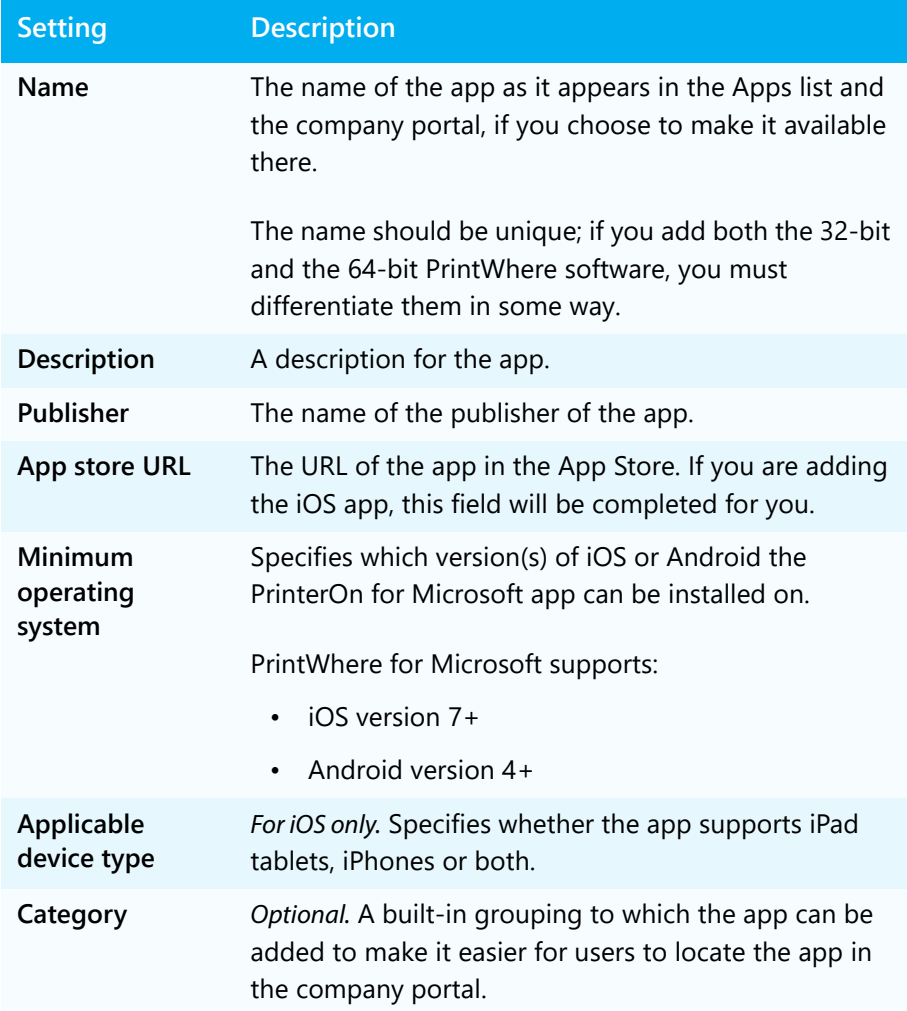

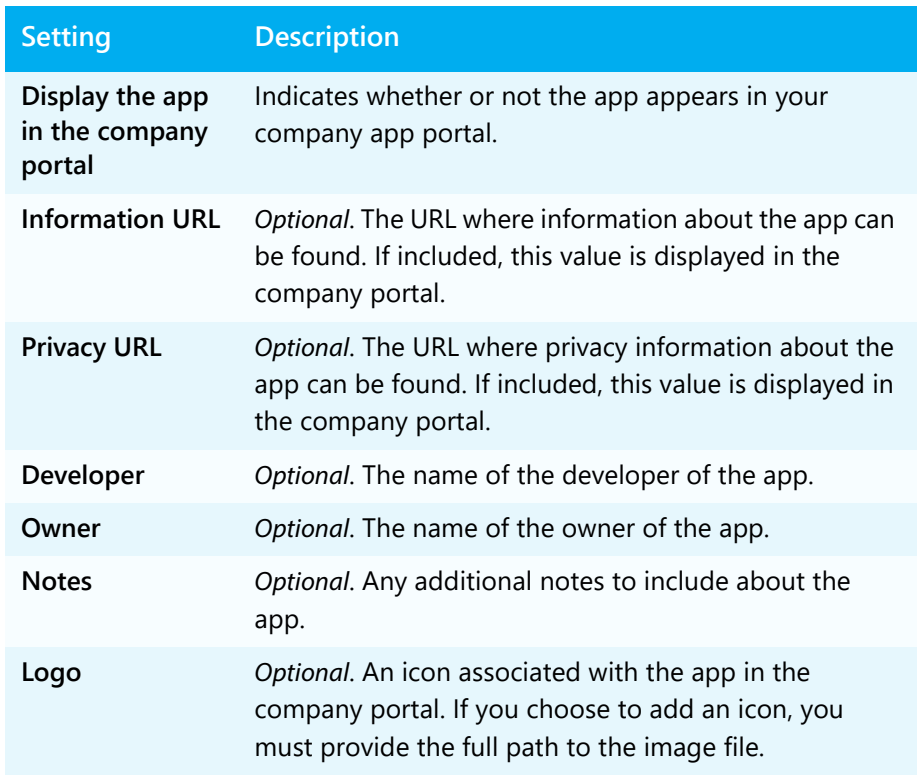

- 9. Click **OK** to save the configuration settings.
- 10. Click **Add** to complete the process. The PrinterOn for Microsoft app is added to the Apps list.

Next, you'll [deploy the PrinterOn for Microsoft app](#page-66-0) to one or more Azure AD groups.

# <span id="page-66-0"></span>Deploying the PrinterOn for Microsoft app to users

Once you have added the application(s) to the Microsoft Azure portal, you can deploy the app to the users in your organization. With Microsoft Intune, you deploy the app to users using assignments, in which you assign the app to one or more groups of Azure AD users.

To deploy the PrinterOn for Microsoft app to users:

1. In the Intune portal, click **Mobile apps** > **Apps**. to display the list of apps added to your Azure portal.

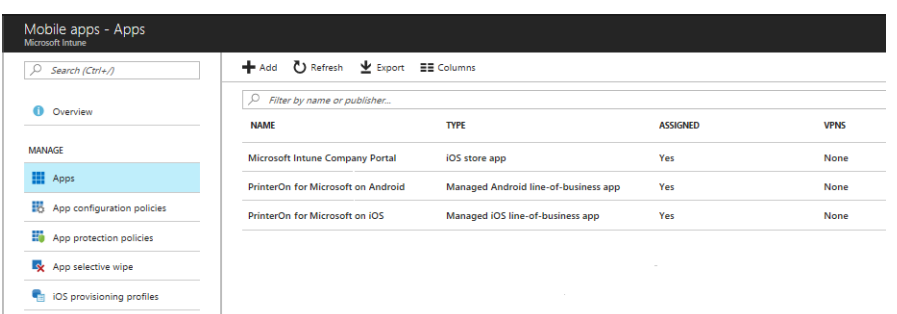

2. From the Apps list, select the PrinterOn for Microsoft app, then, in the Settings panel that appears, select **Assignments**.

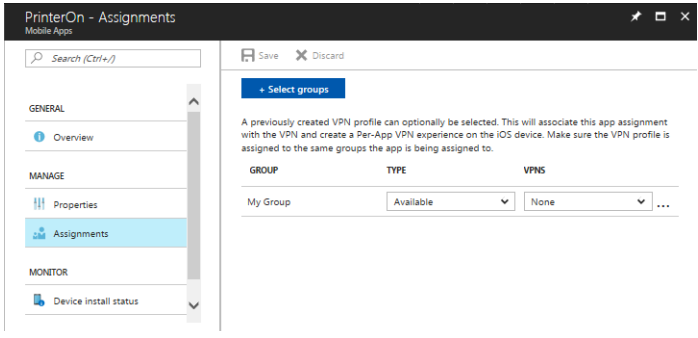

**Note:** You must assign each app individually. If you have added the PrinterOn for Microsoft app for both iOS and Android, you'll need to repeat Steps 2-7 in this task for each version of the app.

3. Click **Select groups**. The Select groups panel appears.

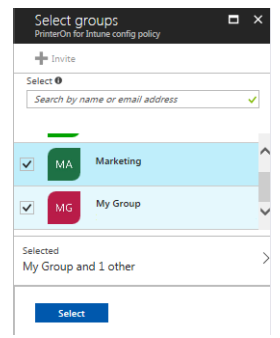

4. Locate and select the group(s) that you want to deploy the app to.

- 5. When you have selected all the groups that you want to receive the app, click **Select**.
- 6. In the Assignment panel, for each group set the assignment **Type** from the drop-down. To automatically deploy the PrinterOn for Microsoft app, choose **Required**.
- 7. Click **Save** to complete the assignment.

When you return to the app list, the PrinterOn for Microsoft app is displayed in the list as having been deployed.

Next, you can create an App Configuration Policy to define some of the service and behavior settings for the PrinterOn for Microsoft app.

# Configuring the PrinterOn for Microsoft app

The PrinterOn for Microsoft app allows you to remotely configure the app using existing tools provided by Azure AD. The following sections describe how to configure the PrinterOn for Microsoft app.

To configure the PrinterOn for Microsoft app, you must perform the following steps:

- 1. [Create an App Configuration Policy](#page-68-0) for the PrinterOn for Microsoft app.
- 2. [Assign the configuration policy](#page-72-0) to one or more user Azure AD groups.

# <span id="page-68-0"></span>Creating a configuration policy for the PrinterOn for Microsoft app

After you have added the PrinterOn for Microsoft app to your Intune portal, you can create the App Configuration Policy. You can modify the settings at any time.

To configure the App Configuration Policy for the PrinterOn for Microsoft app:

1. In the left navigation of the Azure Portal, click **Intune App Protection**.

2. In the App protection panel, under **App Management**, click **App configuration**, then click **Add Config** above the list of app configurations.

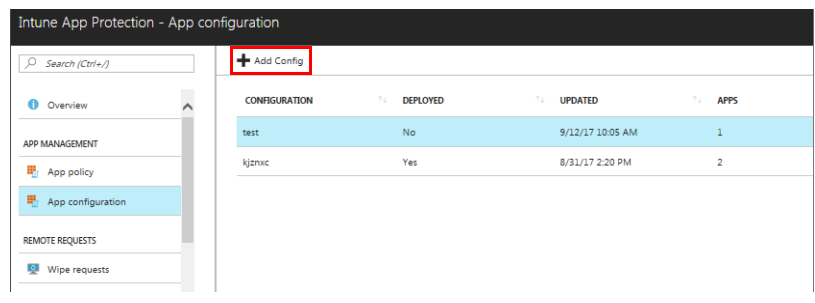

The Add app configuration panel appears.

3. Provide a **Name** and an optional **Description** for the configuration policy. These values are used to identify the configuration in the list.

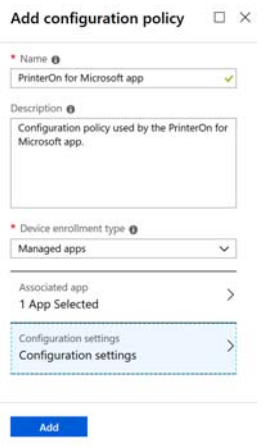

- 4. From the **Device enrollment type** drop-down, select **Managed apps**.
- 5. Click **Associated app**. The Targeted apps panel appears.
- 6. In the Targeted apps panel, locate and select the PrinterOn for Microsoft app(s), then click **OK**.

**Note:** You can select multiple apps as the target for the configuration policy you are creating so that the PrinterOn for Microsoft app for both iOS and Android use the same policy.

7. Click **Configuration settings**. The Configuration panel appears.

8. In the Configuration panel, add the name and value for each PrinterOn App configuration setting you want to configure. You can add any of the following settings:

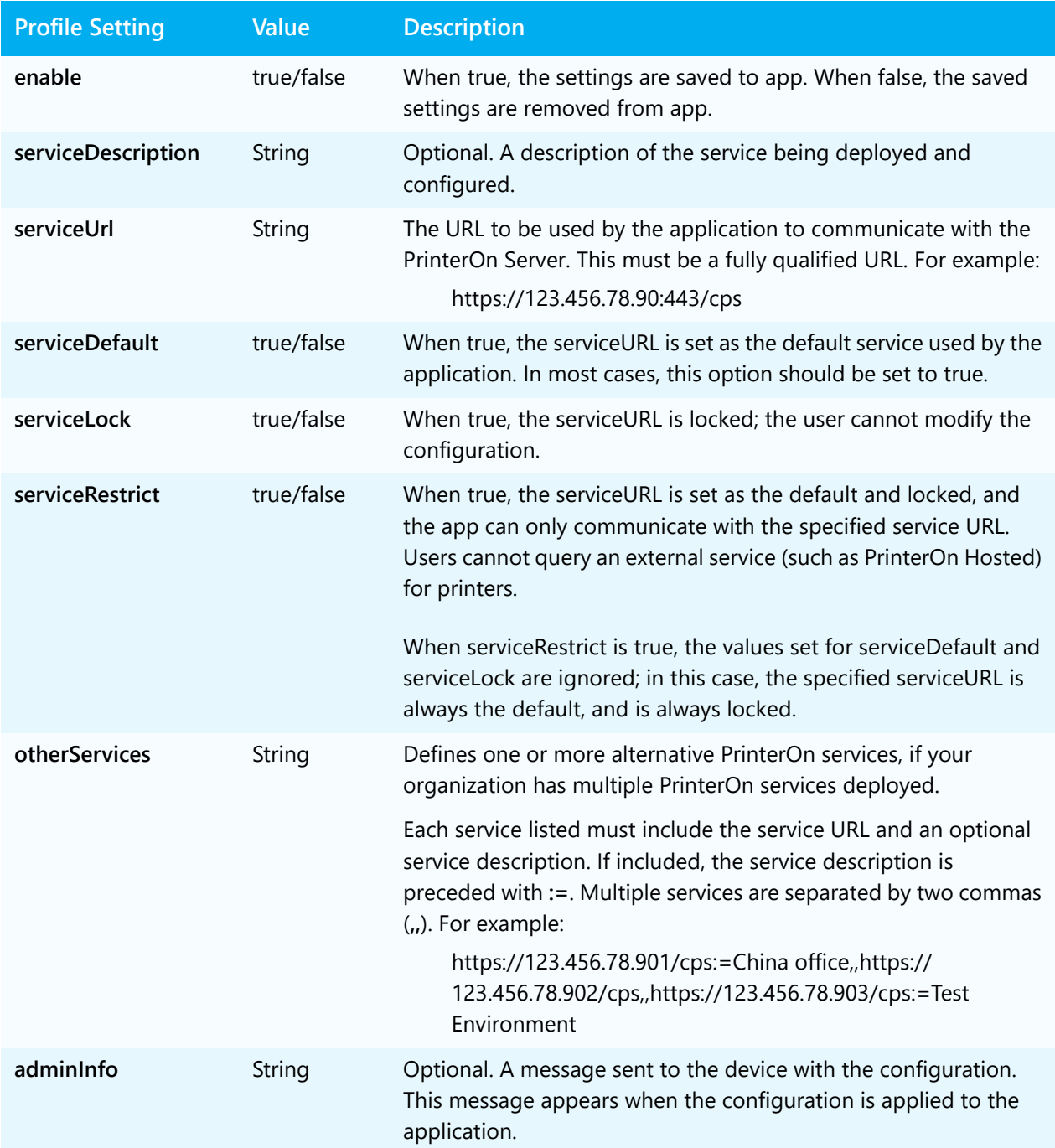

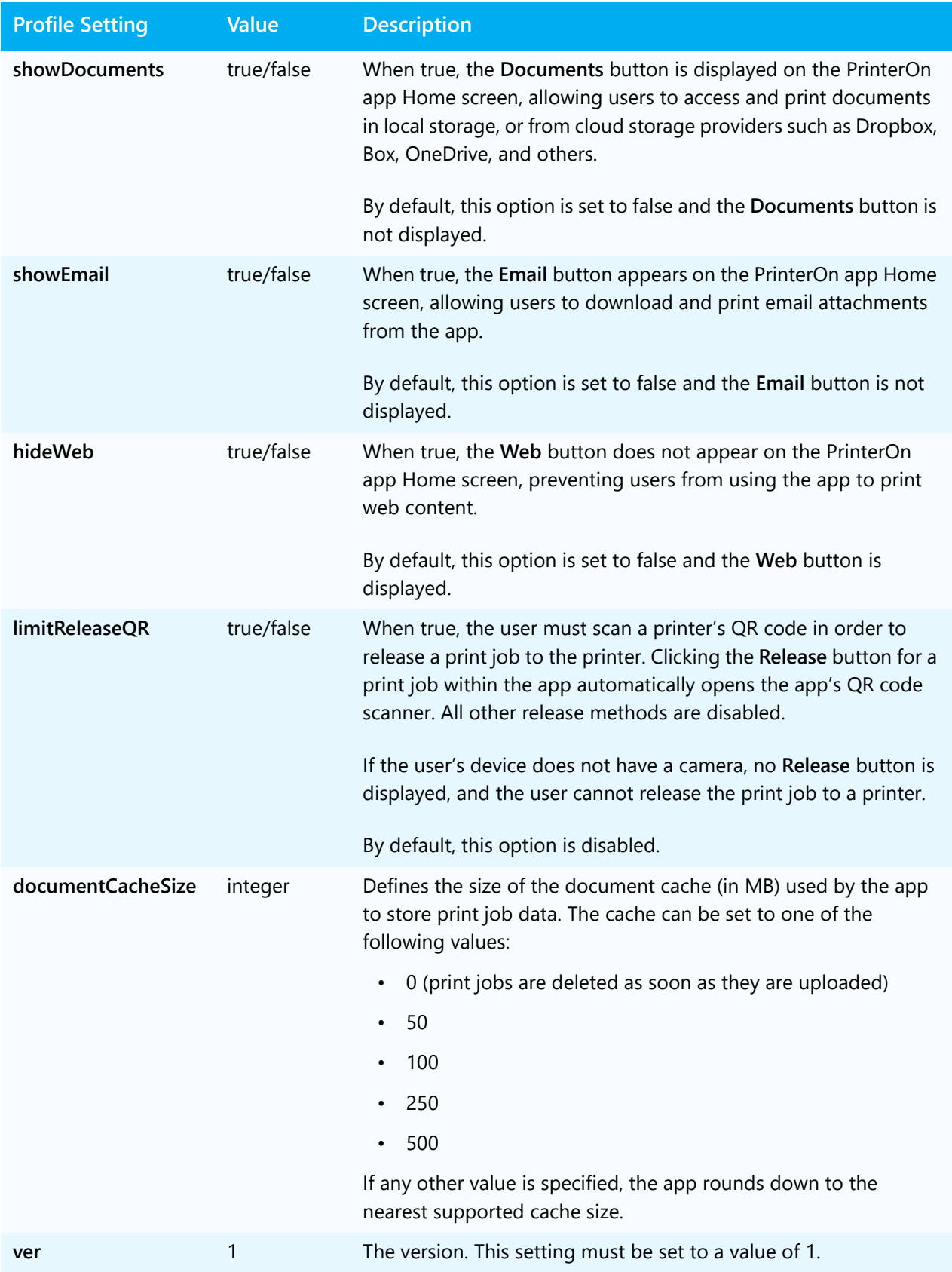
- 9. Click **OK** to save the configuration.
- 10. Click **Create** to finish creating the configuration policy.

Next, you'll [assign the App Configuration Policy](#page-72-0) to your users.

## <span id="page-72-0"></span>Assigning the configuration policy to users

Once you have created the App Configuration Policy, you can assign it to Azure AD user groups.

To assign the policy to users:

1. In the App protection panel, under **App Management**, click **App configuration**, then click **Add Config** above the list of app configurations.

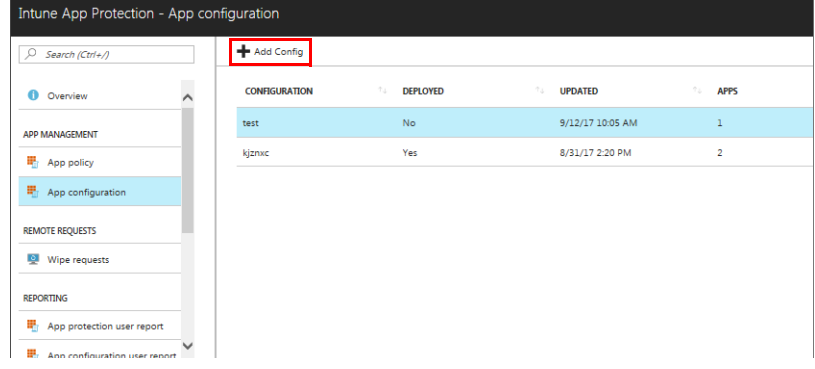

2. In the list of configuration policies, select the App Configuration Policy you just created, then select **Assignments**.

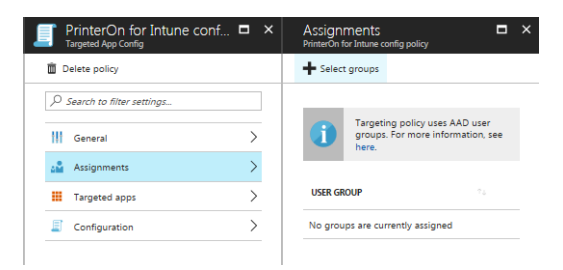

3. Click **Select groups**. The Select groups panel appears.

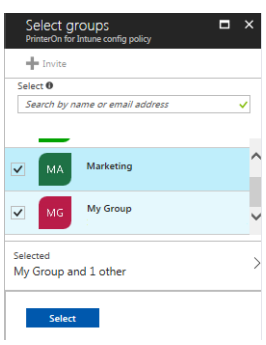

- 4. Locate and select the group(s) that you want to assign the configuration policy to.
- 5. When you have selected all the required groups for the selected App Configuration Policy, click **Select**.

When you return to the Config Policy list, that Config policy is displayed in the list as having been deployed.

## Trademarks and service marks

The following are trademarks or registered trademarks of PrinterOn Inc. in Canada and other countries:

PrinterOn®, PrintAnywhere®, Print Simply Anywhere®, PrintWhere®, PRINTSPOTS®, the PrinterOn Logo, the PrinterOn Symbol, PrintConnect™, Secure Release Anywhere™, and PrintValet™ are trademarks and/or registered trademarks of PrinterOn.

The following are trademarks or registered trademarks of other companies:

Windows, Internet Explorer, Microsoft Word, Microsoft Excel, Microsoft PowerPoint, and Microsoft Visio are trademarks or registered trademarks of Microsoft Corporation.

iPad, iPhone, AirPrint, and OS X are trademarks or registered trademarks of Apple.

iOS is a trademark or registered trademark of Cisco in the U.S. and other countries and is used by Apple under license.

Android, Chrome OS, and Chromebook are trademarks or registered trademarks of Google Inc.

Other brands and their products are trademarks or registered trademarks of their respective holders.

## Copyright notice

 $\degree$  Copyright 2018 by PrinterOn Inc.

All rights reserved. No part of this publication may be reproduced, stored in a retrieval system, or transmitted, in any form or by any means, electronic, mechanical, photocopy, recording, or otherwise, without the prior written permission of PrinterOn Inc.

Disclaimer:

PrinterOn Inc. makes no warranty with respect to the adequacy of this documentation, programs, or hardware, which it describes for any particular purpose, or with respect to the adequacy to produce any particular result. In no event shall PrinterOn Inc. be held liable for special, direct, indirect, or consequential damages, losses, costs, charges, claims, demands, or claim for lost profits, fees, or expenses of any nature or kind.

September 25, 2018